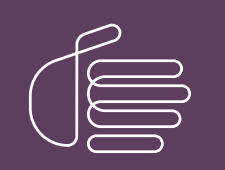

PureConnect®

2021 R2

Generated:

05-May-2021

Content last updated:

26-September-2018

See [Change](#page-67-0) Log for summary of changes.

# **SCENESYS**

# Interaction Report Assistant

# User's Guide

#### Abstract

Interaction Report Assistant is a reporting tool that allows you to create a special report that you design. You choose the data and the layout, and generate a customized report that uses your specifications. You can edit and update the queries you create, and print or export the output for distribution, and save the queries to use again. If you need to quickly generate a business report with a customized layout, Interaction Report Assistant is the tool foryou to use.

For the latest version of this document, see the PureConnect Documentation Library at: <http://help.genesys.com/pureconnect>.

For copyright and trademark information, see [https://help.genesys.com/pureconnect/desktop/copyright\\_and\\_trademark\\_information.htm](https://help.genesys.com/pureconnect/desktop/copyright_and_trademark_information.htm).

# <span id="page-1-0"></span>Table of Contents

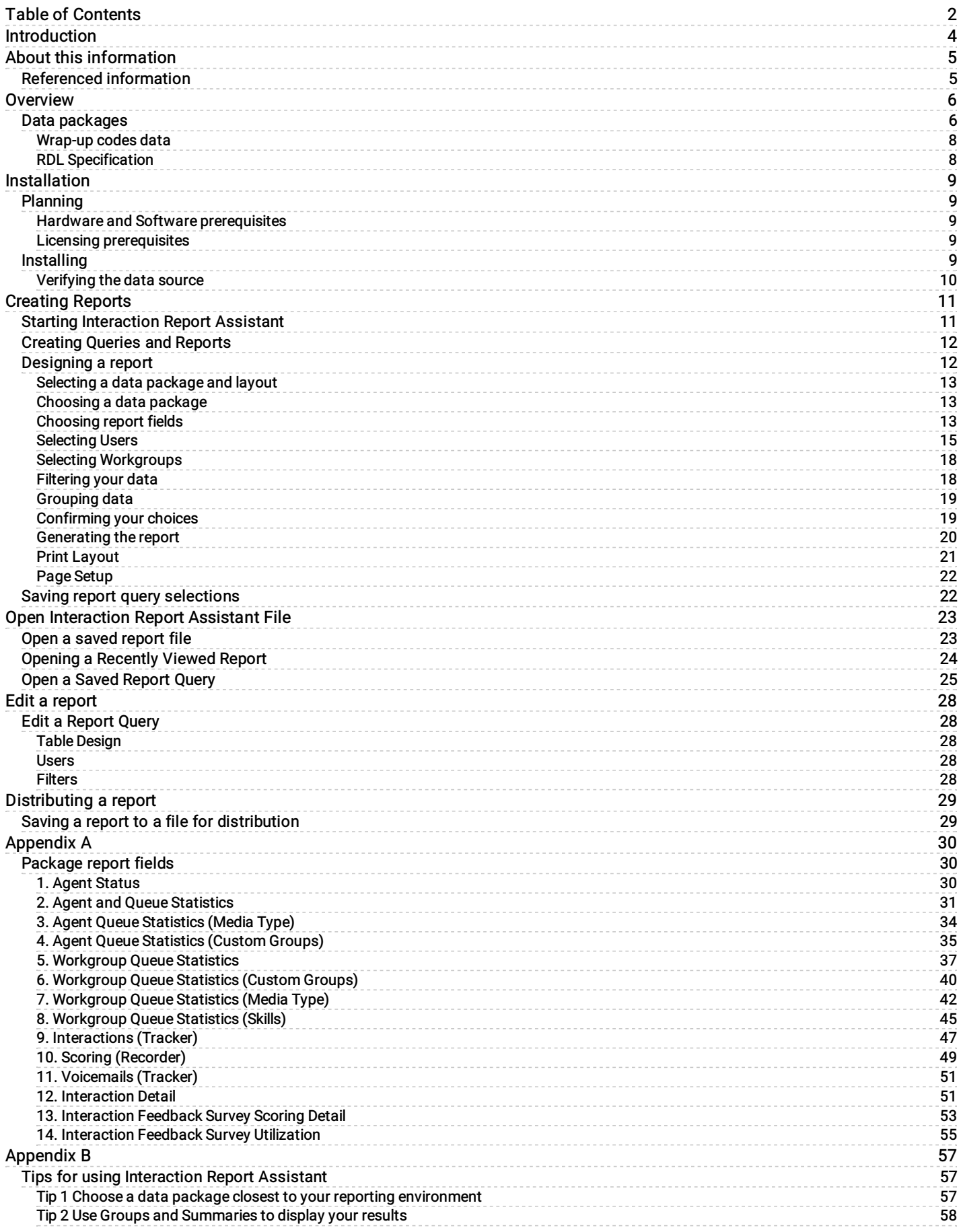

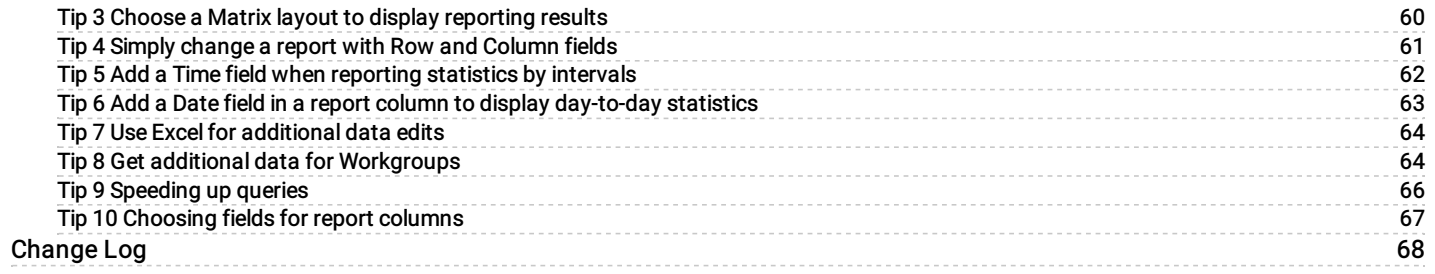

# <span id="page-3-0"></span>Introduction

Interaction Report Assistant is a reporting tool that allows you to create a special report that you design. You choose the data and the layout, and generate a customized report that uses your specifications. You can edit and update the wizard selections for the reports you create, and print or export the output for distribution. This easy-to-use reporting tool contains packages of data for you to choose from. You simply select the layout for your report and Interaction Report Assistant guides you through your selection options to create the special report you need. You can also save your report queries to use again.

#### This document includes:

- An overview and description of the Interaction Report Assistant
- Installation and configuration information  $\bullet$
- $\bullet$ How to create reports using the Interaction Report Assistant wizard
- Tables with detailed database and field information for creating customized reports
- How to save and open Interaction Report Assistant queries
- Quick Tips and ideas for designing reports

# <span id="page-4-0"></span>About this information

The information in this guide is for business managers and users responsible for generating and managing reports. Users might also include partners, planners, installers, administrators, and end users who plan to install and configure Interaction Report Assistant, or use this tool to generate special-purpose business reports.

# <span id="page-4-1"></span>Referenced information

Because Interaction Report Assistant is installed with Interaction Center, there are additional technical references and guides that are referred to in this document. These documents are available in the CIC Documentation Library on your CIC Server.

The latest versions of these documents can also be accessed from the PureConnect Documentation Library on the PureConnect website at:

#### <https://help.genesys.com/cic>

The following technical references, Help, and links can provide additional information for installing and configuring Interaction Report Assistant, and other Interaction Center reporting information.

- $\bullet$ PureConnect Installation and Configuration Guide
- $\bullet$ PureConnect product license information in the Activation File Management tool at: <https://genesyspartner.force.com/customercare/GenesysCommunityLogin>
- IC Business Manager Help  $\bullet$
- Interaction Report Assistant in IC Business Manager Help  $\bullet$
- Interaction Reporter Help  $\bullet$

# <span id="page-5-0"></span>**Overview**

Interaction Report Assistant leads you in designing a special report for your specific needs. After selecting a data package to base your report on, it allows you to select the best way to display your data—either a Table or Matrix layout. Next, based on the available fields in the data package, you select the columns or rows to display the data in your custom report. After selecting the Users or Sites and Workgroups to include in your report, you are assisted in choosing the Filters, Date and Time, for sorting your data. You can also choose how to group the information in your report. Interaction Report Assistant allows you to review your selections before generating your report, and it saves your selections for easy editing, until you export your final results to an Excel, PDF or a Word file. You can also save your Report Assistant queries to use again.

### <span id="page-5-1"></span>Data packages

Interaction Report Assistant has from 9 to 12 predefined data packages. Each package contains a set of fields to display the data in your report. Select one package to base your report on.

Be aware that some packages will not return data if your system is not tracking the data related to the package, for example, media types or skills. The descriptions of the packages also appear in Interaction Report Assistant when you select an available package in the Data box. For more information on data packages, see [Appendix](#page-42-0) A.

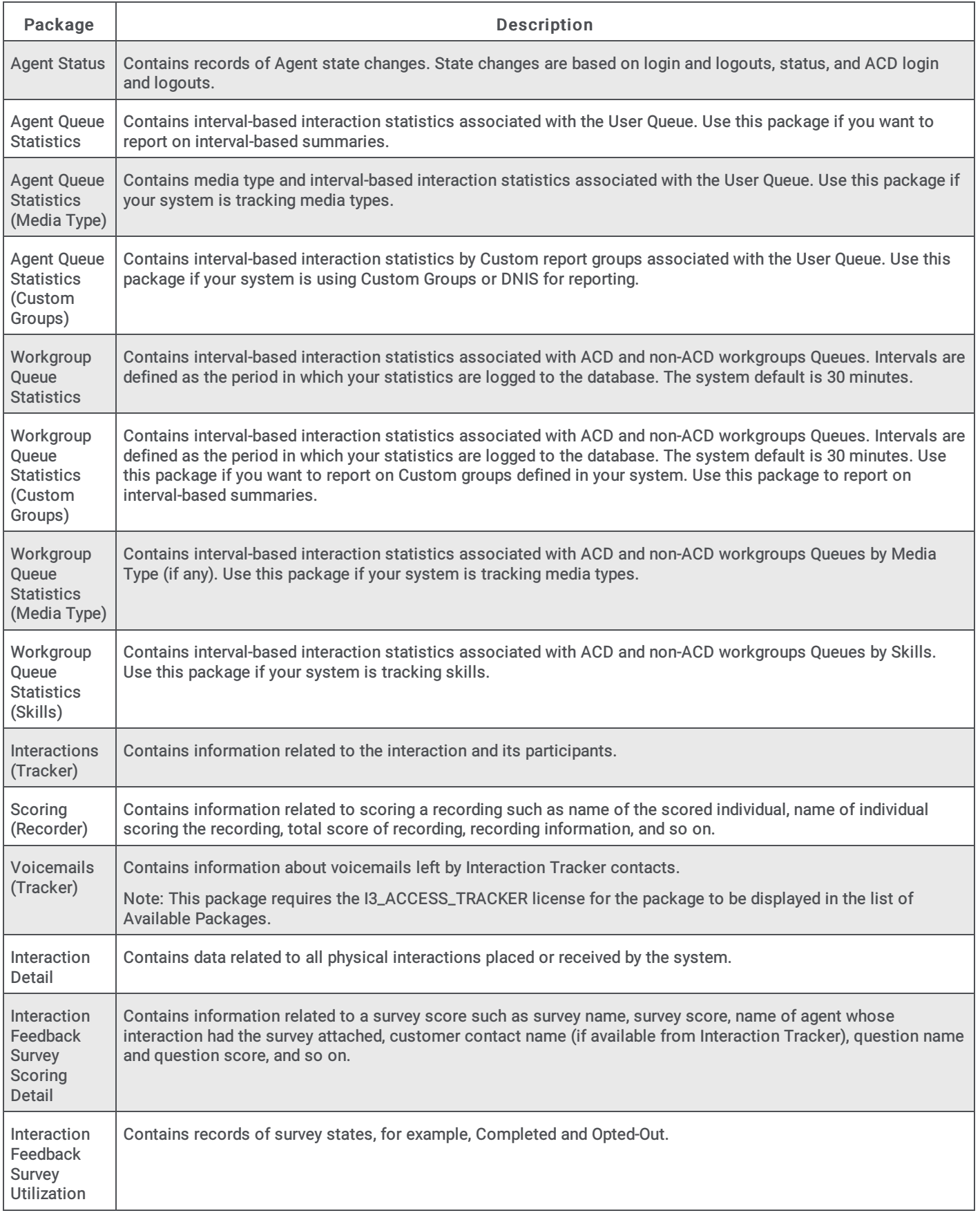

#### <span id="page-7-0"></span>Wrap-up codes data

The Crystal Historical wrap-up reports and many of the available Interaction Report Assistant fields exist for legacy purposes. These reports can be used to report on migrated legacy 3.0 data, but cannot be used for 4.0 data. Interaction Reporter Legacy Crystal Historical wrap-up codes reports and the Report Assistant wrap-up codes reports are used to report on 3.0 wrap-up data migrated from pre-4.0 environments only. Any wrap-up data generated in 4.0, or later, should be accessed using the Interaction Reporter Wrap Up Codes reports.

#### <span id="page-7-1"></span>RDL Specification

Generated reports adhere to the Report Definition Language (RDL) specification which is a common schema that allows interchange of report definitions.

# <span id="page-8-0"></span>Installation

Interaction Report Assistant is a licensed Interaction Supervisor feature. It is available in an IC Business Manager Workspace View.

### <span id="page-8-1"></span>Planning

When planning for Interaction Report Assistant, you need to consider software applications and licensing.

#### <span id="page-8-2"></span>Hardware and Software prerequisites

The hardware and software prerequisites for Interaction Report Assistant are the same as for all CIC Workstation Applications. See the PureConnect Installation and Configuration Guide for details.

#### Note:

Microsoft .NET Framework is required on all workstations running ICBusiness Manager. The .NET Framework requirements are stated in the Client/Admin Workstation section of the CIC Software Requirements page at:

[https://help.genesys.com/cic/mergedProjects/wh\\_tr/mergedProjects/wh\\_tr\\_installation\\_and\\_configuration/desktop/software\\_requirements.htm](https://help.genesys.com/cic/mergedProjects/wh_tr/mergedProjects/wh_tr_installation_and_configuration/desktop/software_requirements.htm)l

Viewing an exported report, generated by Interaction Report Assistant, requires Microsoft® Excel® or Adobe Acrobat Reader®.

#### <span id="page-8-3"></span>Licensing prerequisites

Interaction Report Assistant functionality is controlled by licensing. It requires an Interaction Report Assistant Supervisor Plug-In add-on license, which displays the Reporting page with the Report Assistant icon in IC Business Manager.

The actual name of the license that appears in the License Management dialog is I3\_ACCESS\_REPORT\_ASSISTANT\_SUPERVISOR\_PLUGIN.

The Voicemails (Tracker) Report Assistant package requires the I3\_ACCESS\_TRACKER license for the package to be displayed in the list of Available Packages.

The Activation File Management tool allows you to manage and configure your PureConnect product licenses. You can access the tool on the My Support Dashboard at [https://genesyspartner.force.com/customercare/GenesysCommunityLogin.](https://genesyspartner.force.com/customercare/GenesysCommunityLogin) You must have the appropriate credentials to access this portal.

You can view your license history from the License Web pages on the PureConnect Customer Care website. For more information on managing your license file, see the PureConnect Installation and Configuration Guide and the PureConnect Licensing Technical Reference. These documents are available in the PureConnect Documentation Library on your CIC server. The latest versions of these documents can also be accessed from the PureConnect Documentation Library on the PureConnect website at:

<https://help.genesys.com/cic>

#### <span id="page-8-4"></span>Installing

Interaction Report Assistant is installed on administrator and manager client workstations using the IC Business Manager Applications workstation install from the PureConnect Customer Interaction Center (CIC) .iso file, available from the PureConnect Product Information site at <https://my.inin.com/products/Pages/Downloads.aspx></u>. The install creates IC Business Manager shortcuts in the PureConnect folder of the Start Menu and on the Windows desktop.

#### <span id="page-9-0"></span>Verifying the data source

During CIC installation a data source, IC Report Logs, is created during the database installation process in Setup Assistant. Interaction Report Assistant depends on this data source configured in Interaction Administrator IC Data Sources container.

Interaction Report Assistant connects to the database specified in IC Report Logs. It is a requirement that this data source exists for Interaction Report Assistant.

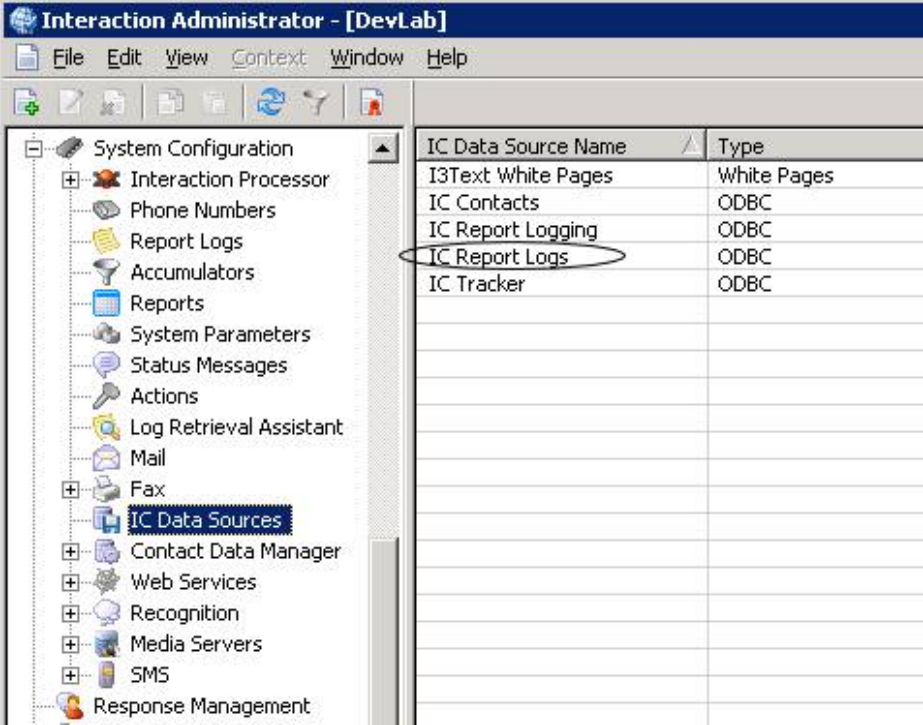

# <span id="page-10-0"></span>Creating Reports

Reports are easily created using the Interaction Report Assistant wizard.

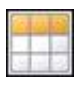

New Interaction Report Assistant

We encourage you to experiment with designing different layouts to display your company's data in the best format for your analysis and reporting needs. Here are some guidelines for using Interaction Report Assistant.

### <span id="page-10-1"></span>Starting Interaction Report Assistant

The New Interaction Report Assistant wizard is available in an IC Business Manager Workspace View. To access New Interaction Report Assistant wizard:

1. In IC Business Manager, click the Default Workspace module tab.

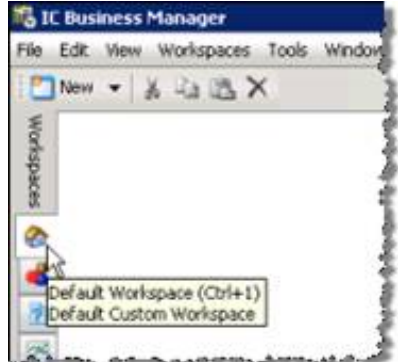

2. On the IC Business Manager toolbar, click New.

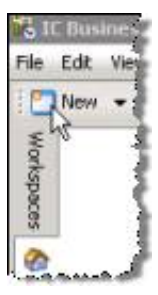

The Create New View window is displayed.

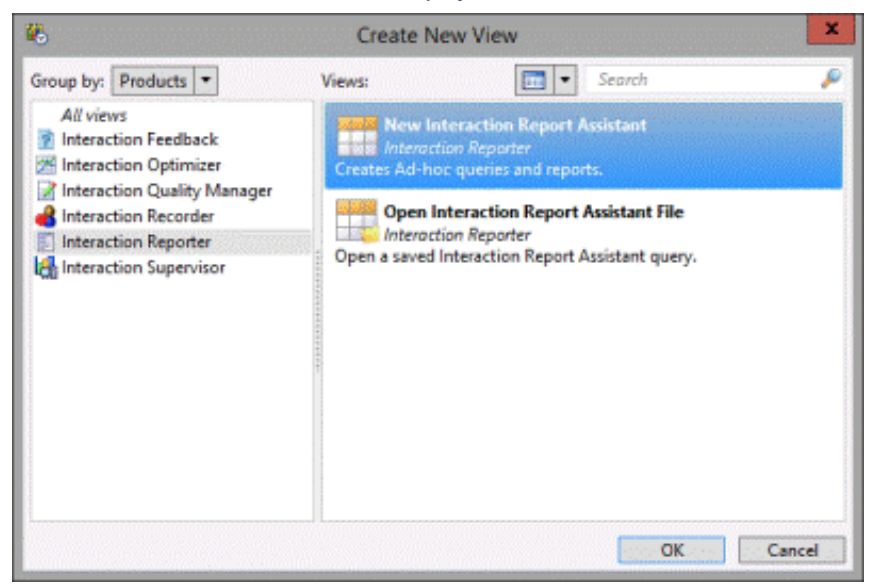

- 3. In the Group by drop-down, select Products , and in the left pane select Interaction Reporter.
- 4. In the right pane, select New Interaction Report Assistant, and click OK.

The Interaction Report Assistant wizard is started.

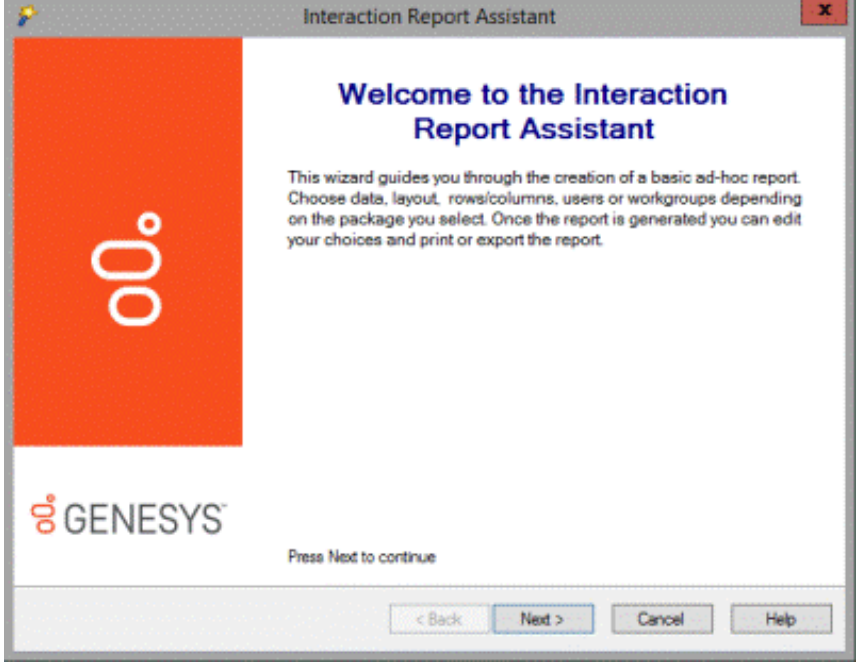

To use the wizard to guide you through creating a basic report, click Next.

### <span id="page-11-0"></span>Creating Queries and Reports

Here's how to use Interaction Report Assistant to create queries and reports. On the Welcome to the Interaction Report Assistant screen, click Next. The Package and layout dialog is displayed.

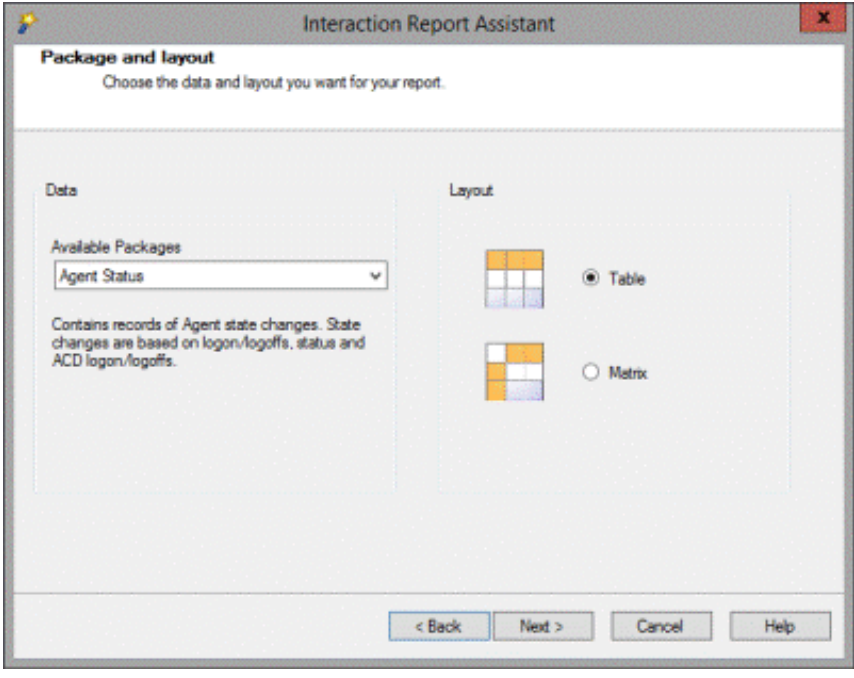

In the next section, you'll begin designing the report by selecting a package and layout.

### <span id="page-11-1"></span>Designing a report

#### <span id="page-12-0"></span>Selecting a data package and layout

Interaction Report Assistant wizard guides you through designing and generating your specialized report.

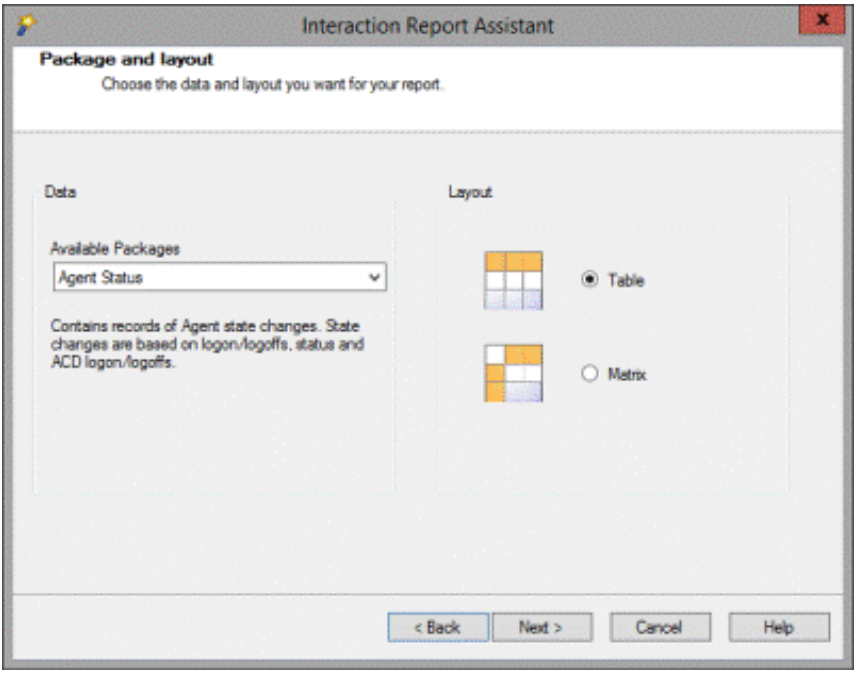

#### <span id="page-12-1"></span>Choosing a data package

When you design your report, first select the package that contains the Data records you want to base your report on, and then select the report Layout—Table or Matrix.

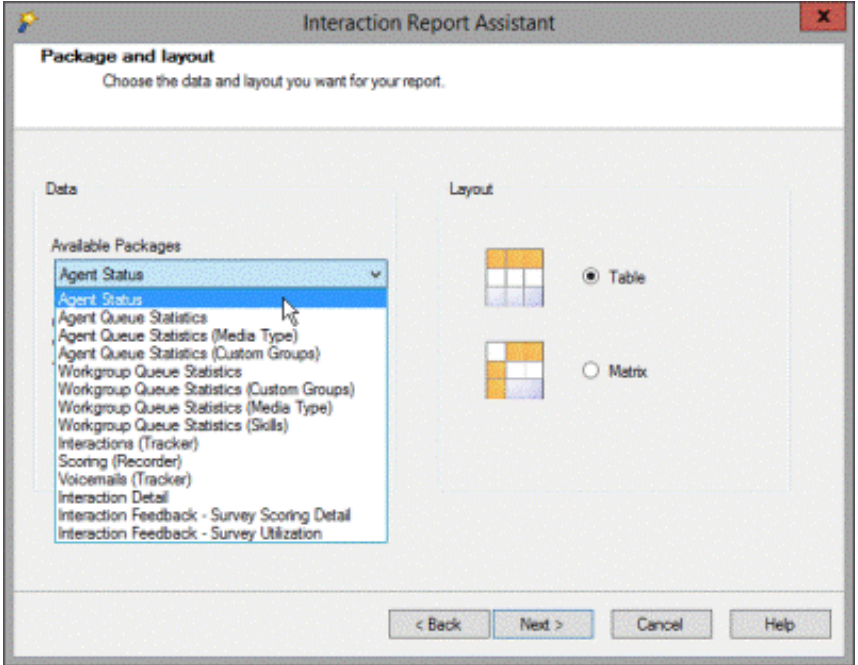

#### <span id="page-12-2"></span>Choosing report fields

Next, based on the available fields for the package selected, add the columns or rows to display the data in your custom report.

#### Table layout

For Table layout, select fields for columns that will appear in your report.

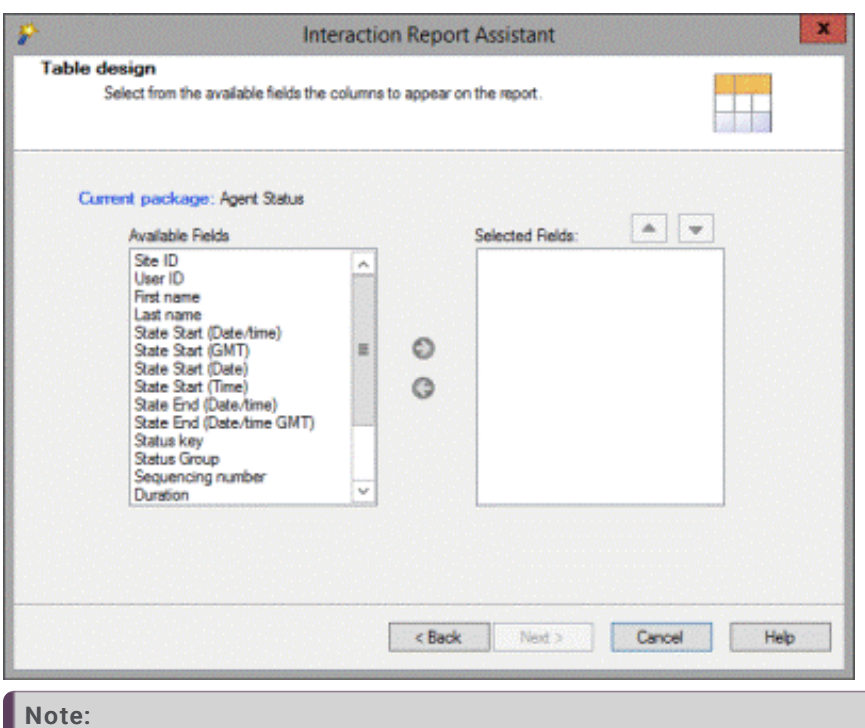

The fields displayed in the Available Fields list box are *friendly* names and not the actual database name.

#### Table Summary fields

You can summarize fields in Table reports. For more information, see [Grouping](#page-18-0) data.

#### Matrix design

For Matrix layout, select fields for columns and rows that will appear in your report.

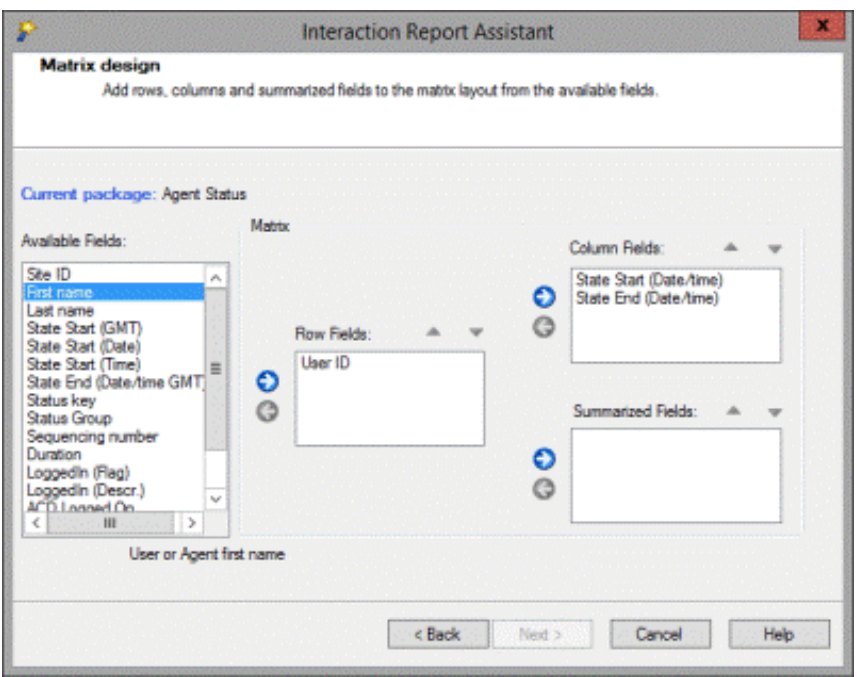

#### Note:

Matrix reports have Summarized Fields that should contain fields with numeric values. If the Field listed in the Summarized Fields list does not contain numeric values, the field will be counted rather than summarized. For example, if Interaction Type is included in the Summarized Fields list, the report will not show Interaction Types such as call, chat, or e-mails, but rather the total number of Interaction Types found in the database.

The summarized fields in the Matrix layout does not summarize at the same level of detail as using the Summary Type under grouping data in the Table Layout. For more information on Table layout summary, see [Grouping](#page-18-0) data.

#### <span id="page-14-0"></span>Selecting Users

After designing your report layout, you will select users for which to run your report on. Select users from a workgroup or select specific users.

#### Selecting Users in a Workgroup

If your package is based on User data, the following dialog is displayed. Select users in a workgroup by choosing a Site ID and Workgroup from the drop-down boxes, and clicking Add to display the users in the Selected Users list box.

Note:

If you are running a single-site configuration, the Site ID field is not displayed.

If you want multiple users from a workgroup but not all users, it might be easier to add a workgroup and individually remove the users you do not want to report on.

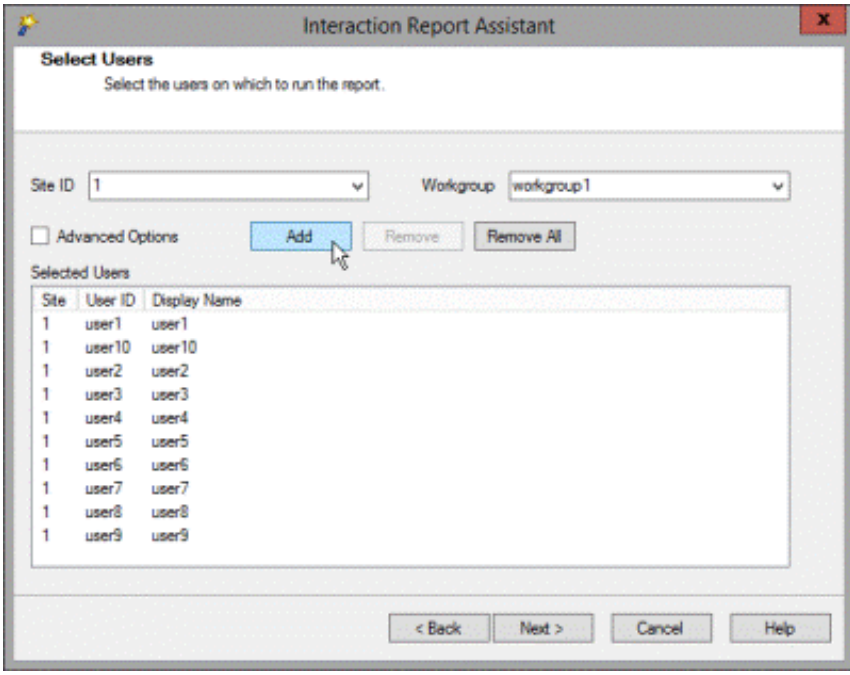

#### Selecting specific users

If a user is not in a workgroup, you can select Advanced Options to search by User ID or by name.

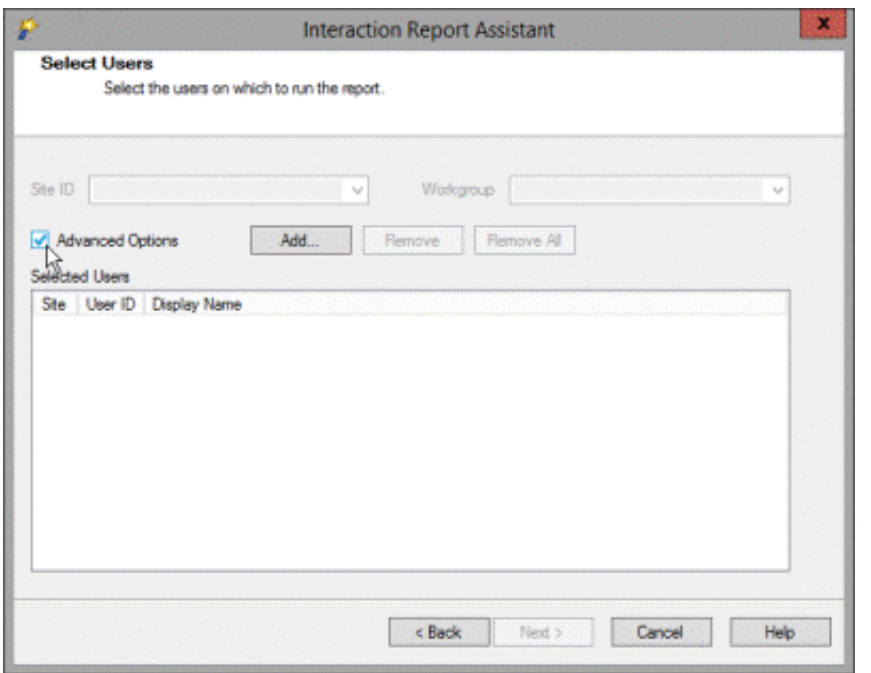

After selecting Advanced Options, click Add. The Advanced User Search dialog is displayed.

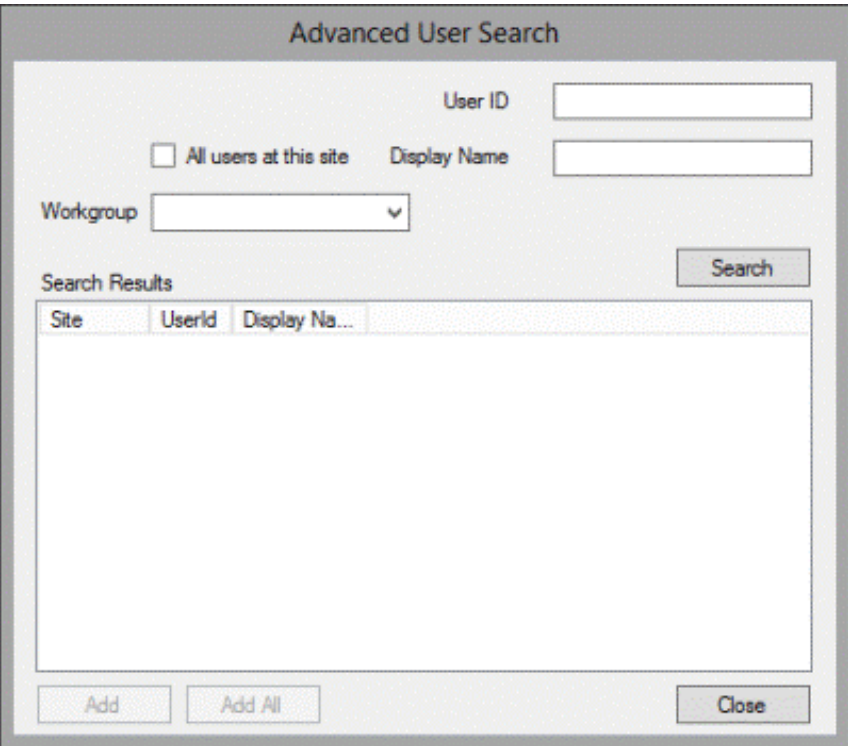

Use any of the fields to search for a specific user. You can search for a user by Workgroup, User ID, or by name. You can use one or more fields to refine your search. Click Search to display your results. Select the users to include in your report and click Add, or click Add All.

Use the Advanced User Search dialog repeatedly to create a list of all the Users to include in your report. For example, you can select all users from a workgroup, remove some of the users from the list, and then add another workgroup to the list. Continue adding and removing users to the list without closing the dialog.

#### <span id="page-17-0"></span>Selecting Workgroups

If the package you selected includes data from multiple sites, the following dialog is displayed. Use this dialog to select one or more workgroups from specific sites.

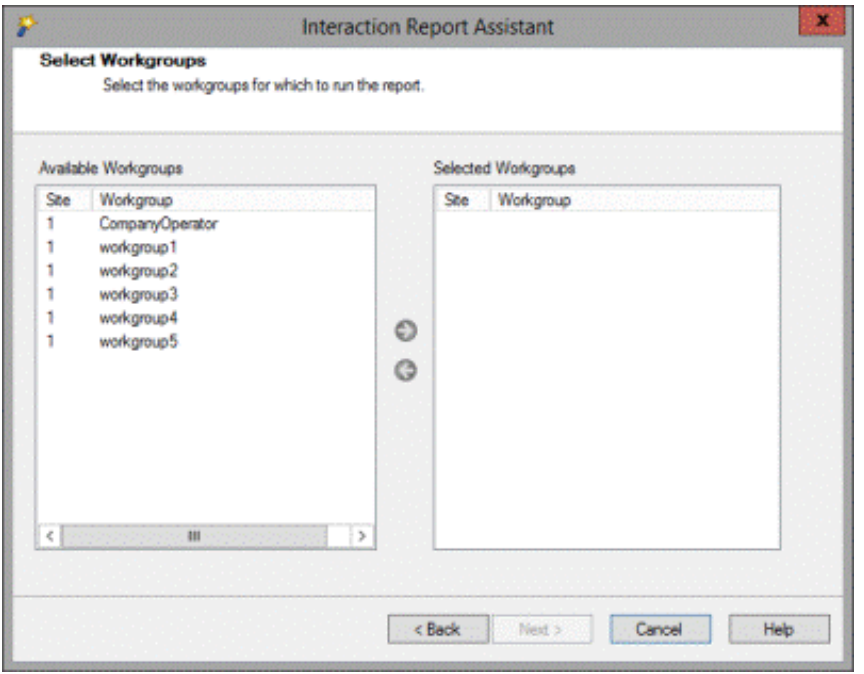

As an example, you can create a report to compare performance across sites. To do this, you must know the numeric Site ID of the servers you are including in the report.

Click on the column headings to sort by Site ID or Workgroup.

#### <span id="page-17-1"></span>Filtering your data

Use the Filters dialog to refine the data to display in your report. First, select a filter from the Available Filters box. Select the data to be displayed in your report from the options displayed for the filter you have chosen.

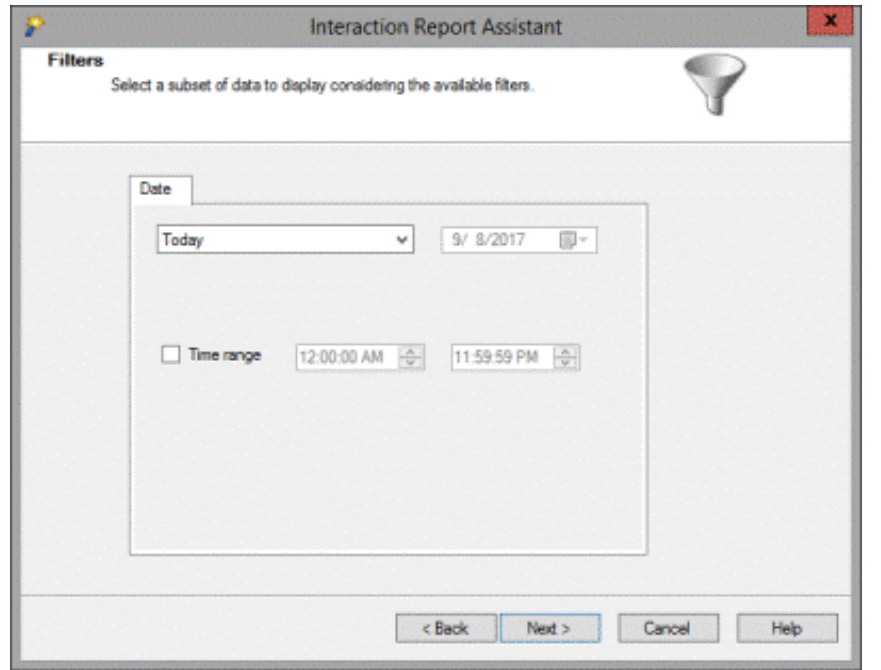

#### <span id="page-18-0"></span>Grouping data

For a Table layout report, you can choose to group the information.

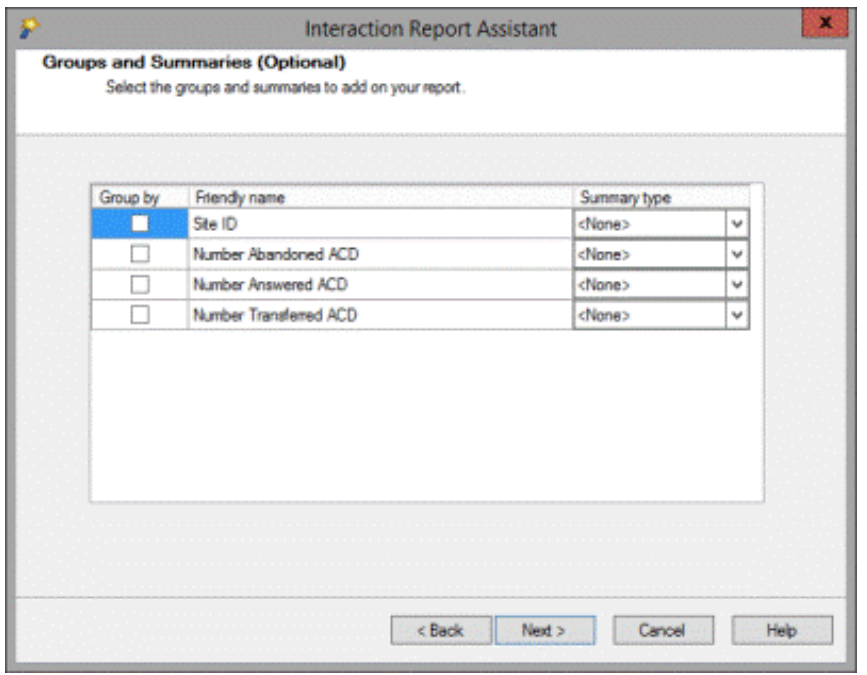

When you select a Group by box, the report will be sorted by the Friendly Name field. If the field is numeric, you can summarize the data by Average, Count, or Sum using the Summary Type drop-down box.

#### <span id="page-18-1"></span>Confirming your choices

The Wizard selection dialog displays the selections you made for the Package, Layout, and Date criteria for your report.

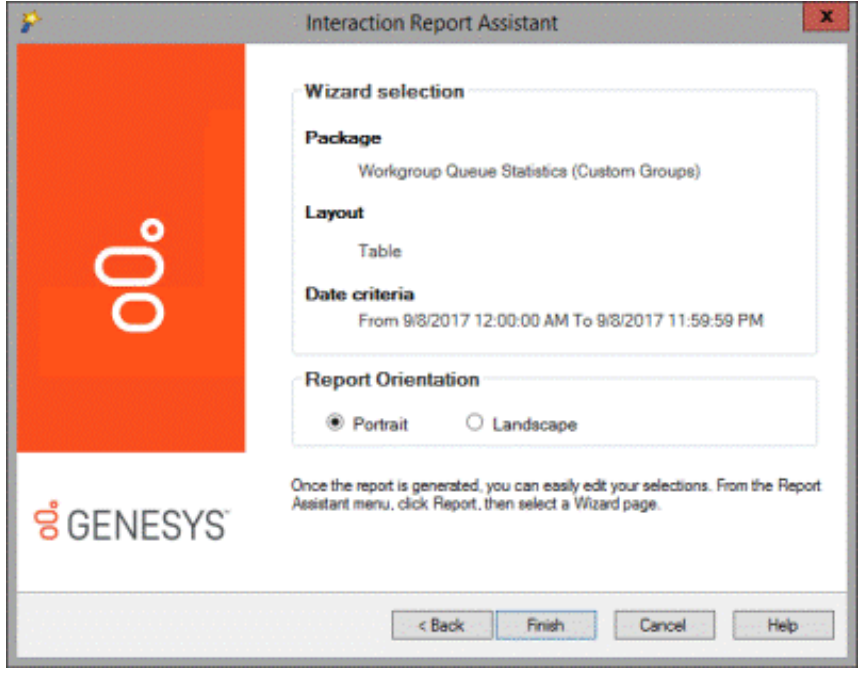

In the Report Orientation box you can change the format of the generated report. Click Back to change any of your selections. This orientation will be the one kept when you export your report.

#### <span id="page-19-0"></span>Generating the report

When you click Finish, the generated report is displayed in the Workspace.

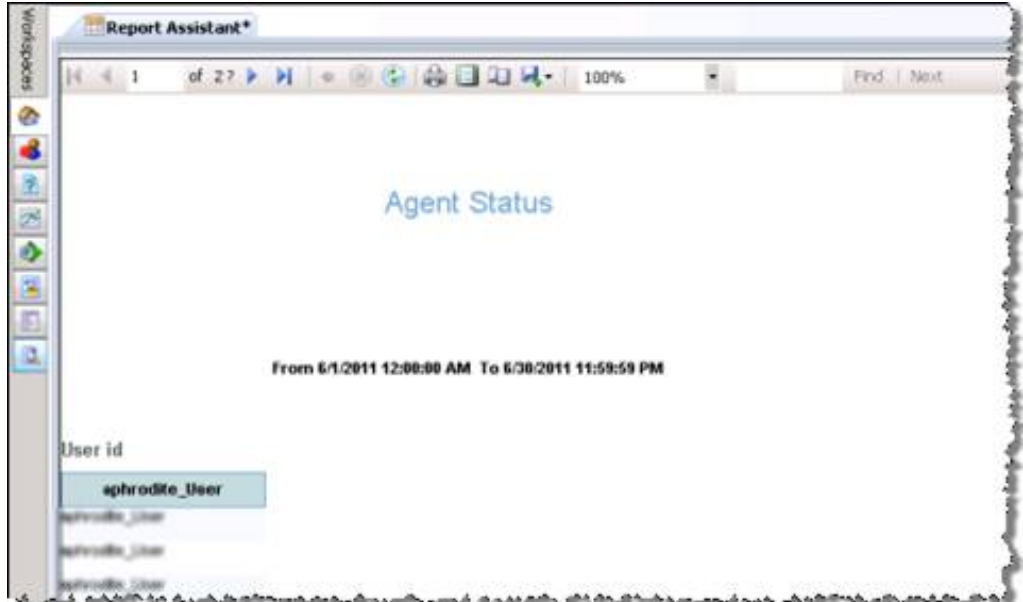

#### <span id="page-20-0"></span>Print Layout

The Print Layout icon is on the toolbar at the top of the Report Viewer window.

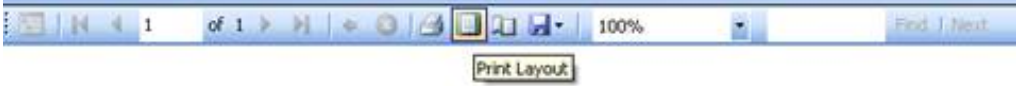

The Print Layout icon is a toggle command that allows you to switch between viewing the report in print layout and the report session. When Print Layout is on, you are able to visualize how the report will print. Print your report when Print Layout is on.

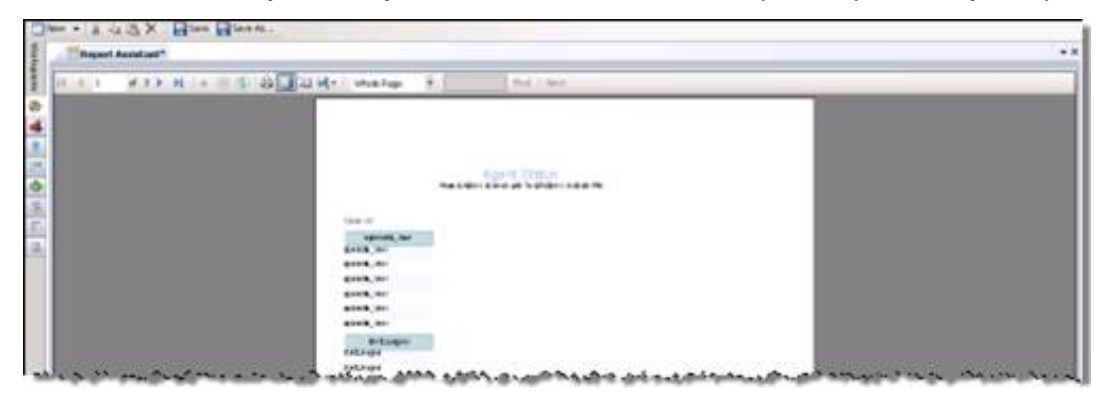

If Print Layout is off, the normal view of the report session is displayed in the Workspace.

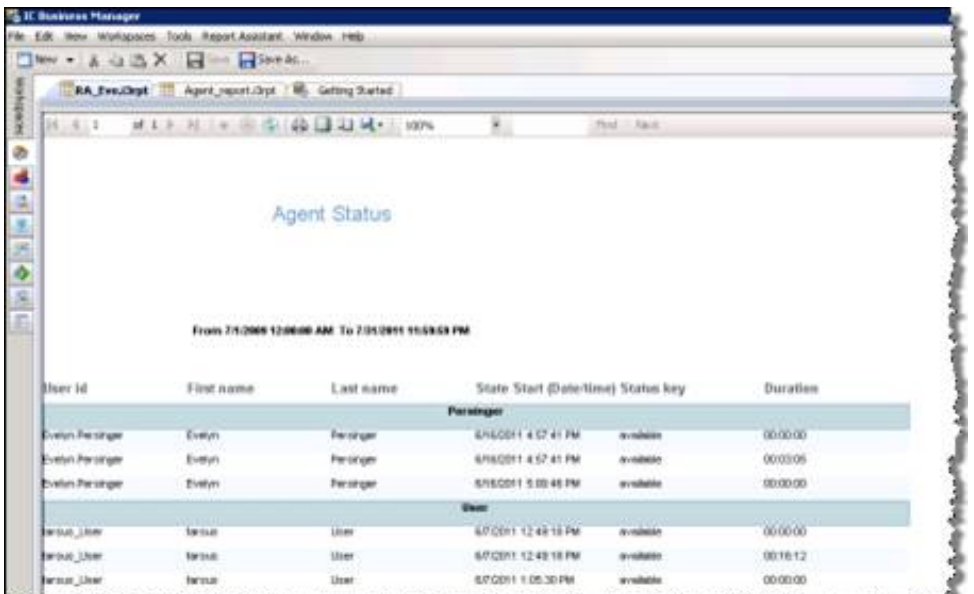

أأحمض والمهلس والمتعاطي متعاطفته والمتحال وممتعا والمتعاطي والمتحاصل والمتحدث والمتحال والمتحدث

#### <span id="page-21-0"></span>Page Setup

The Page Setup icon is on the toolbar at the top of the Report Viewer in the Workspace.

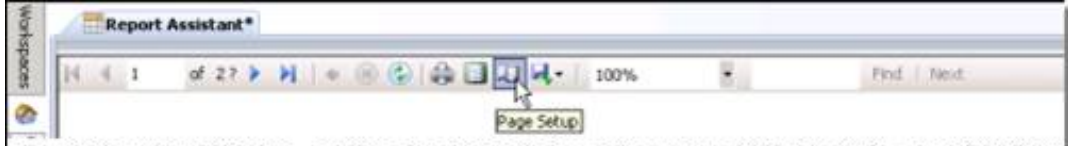

براو وتخريجهم كالشكس ويتورعون والمستجمع ومحجمته ومحاويته ويتحوز المتحادث والمتحور وبخوس والتواصح والما

Page Setup allows you to set up your report for printing purposes.

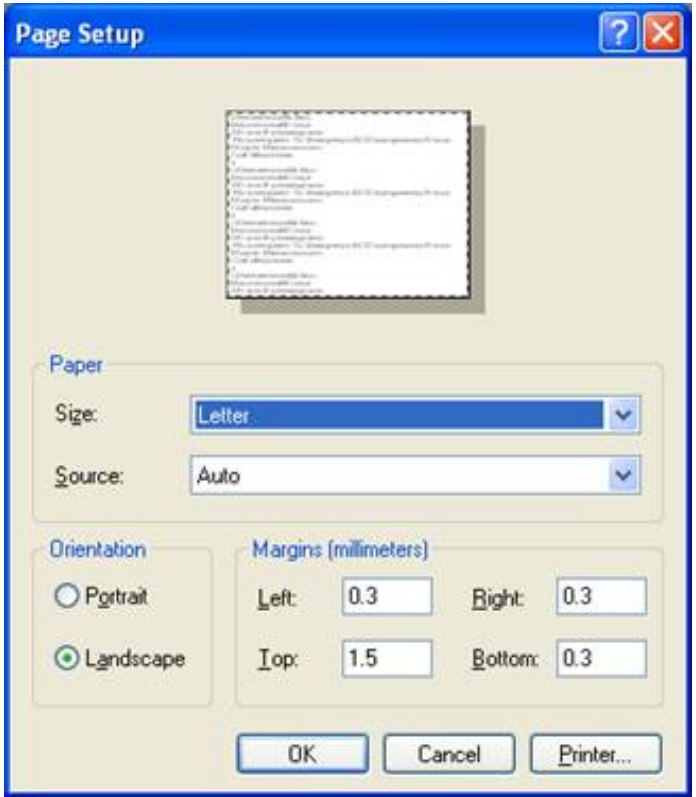

Page dimensions are initialized by the application during the generation of the report. Use the Page Setup dialog to override these dimensions, for printing purposes. If you Export the report, the dimensions that were initially generated by the application are used, not the dimensions specified in the Page Setup dialog.

### <span id="page-21-1"></span>Saving report query selections

You can save your customized report selections as an Interaction Report Assistant File (**\*.i3rpt**) to use again. Report selections that have not been saved display an asterisk (\*) on the Report Tab. To save your report selections:

- 1. On the menu bar, click Report Assistant
- 2. On the Report Assistant menu, click Save, or Save As
- 3. On the dialog name your file, and click Save.

# <span id="page-22-0"></span>Open Interaction Report Assistant File

Saved Interaction Report Assistant files can be opened using **Comen Interaction Report Assistant File**.

Use Open Interaction Report Assistant File to view and edit saved report query selections and to generate a report from a saved query.

### <span id="page-22-1"></span>Open a saved report file

Use the Open Interaction Report Assistant File dialog to open an Interaction Report Assistant File. To access the Open Interaction Report Assistant File dialog:

1. In IC Business Manager, click the Default Workspace module button.

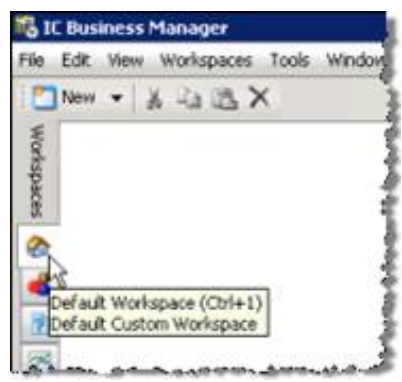

2. On the IC Business Manager toolbar, click New.

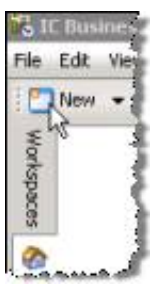

The Create New View dialog is displayed.

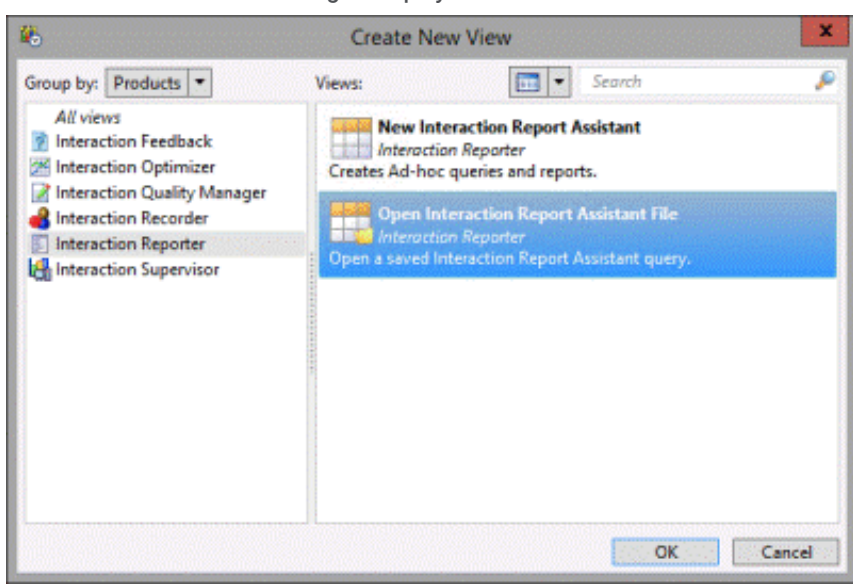

- 3. In the Group by drop-down, select Products , and in the left pane select Interaction Reporter.
- 4. In the right pane, select Open Interaction Report Assistant File, and click OK.

The Interaction Report Assistant Open Interaction Report Assistant File dialog is displayed.

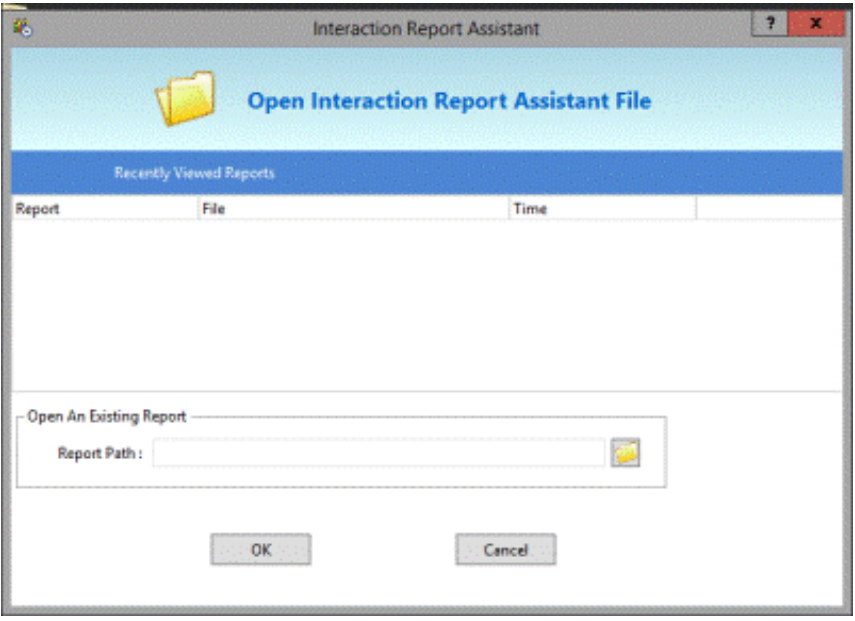

Use this dialog to open Recently Viewed Reports or Open An Existing Report from a saved Interaction Report Assistant file.

### <span id="page-23-0"></span>Opening a Recently Viewed Report

To open a recently viewed and saved report, in the Open Interaction Report Assistant File dialog, under Recently Viewed Reports, select a saved report file, and click OK.

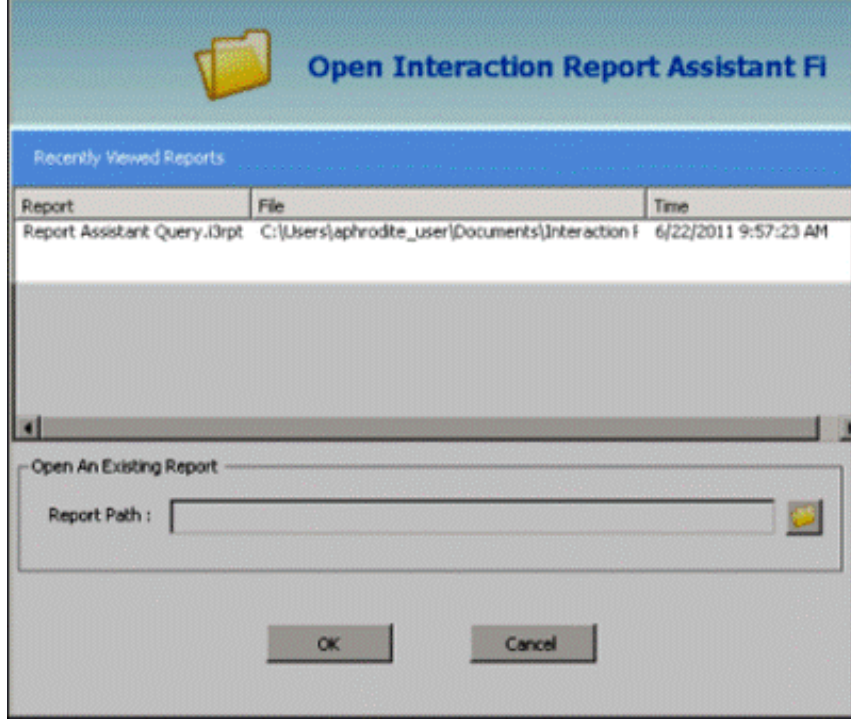

The Interaction Report Assistant query is displayed.

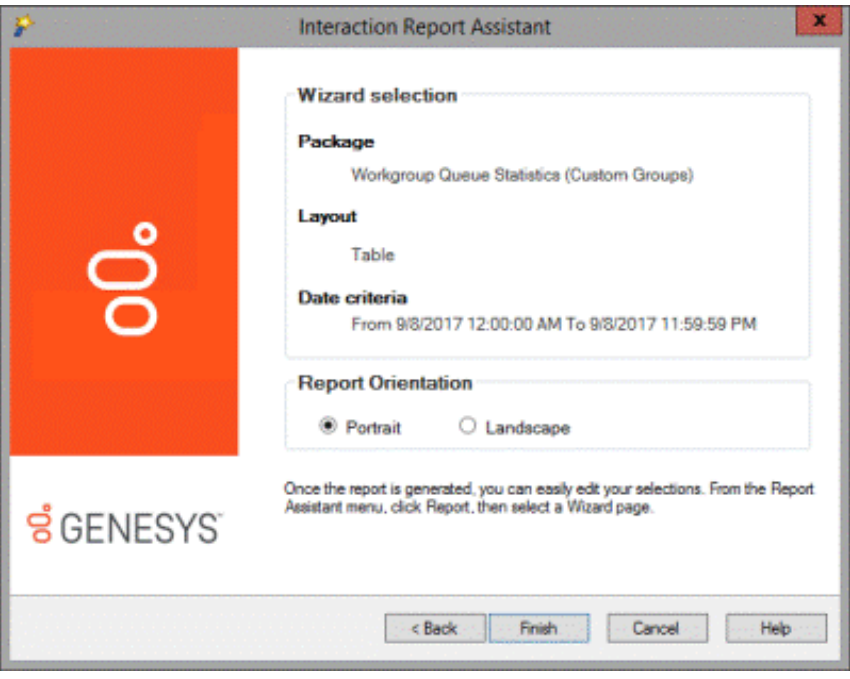

To generate and view the report, click Finish.

The report is displayed in the Workspace.

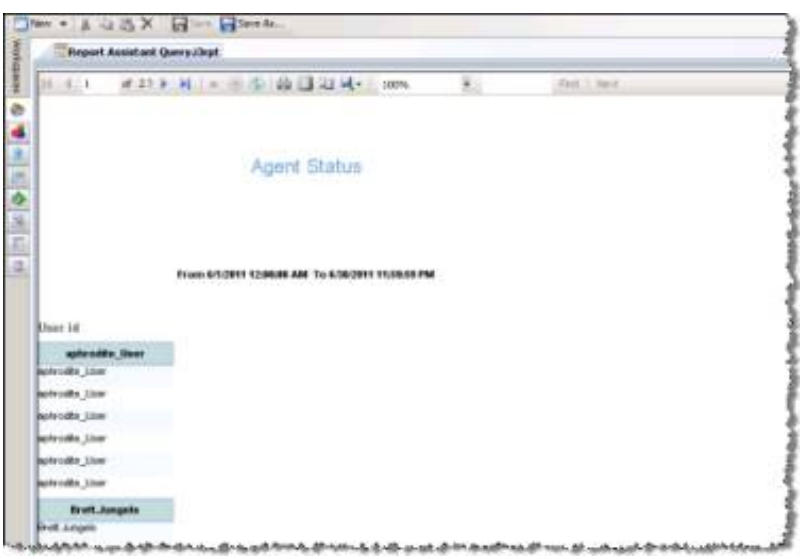

## <span id="page-24-0"></span>Open a Saved Report Query

To open a saved report file and view the report, in theOpen Interaction Report Assistant File dialog, under Open an Existing Report, use the browse button to select a Report Path, and click OK.

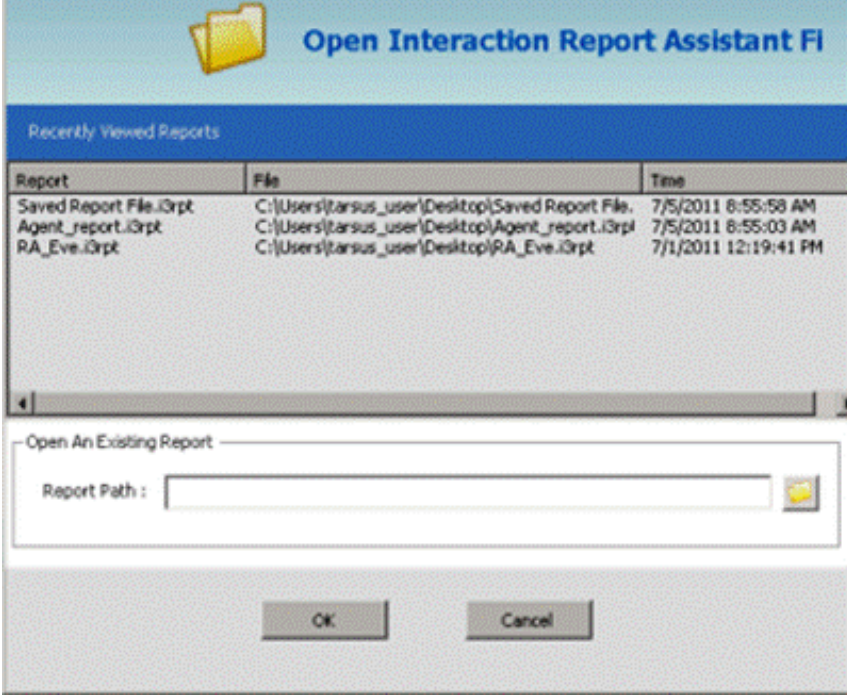

The Interaction Report Assistant query is displayed.

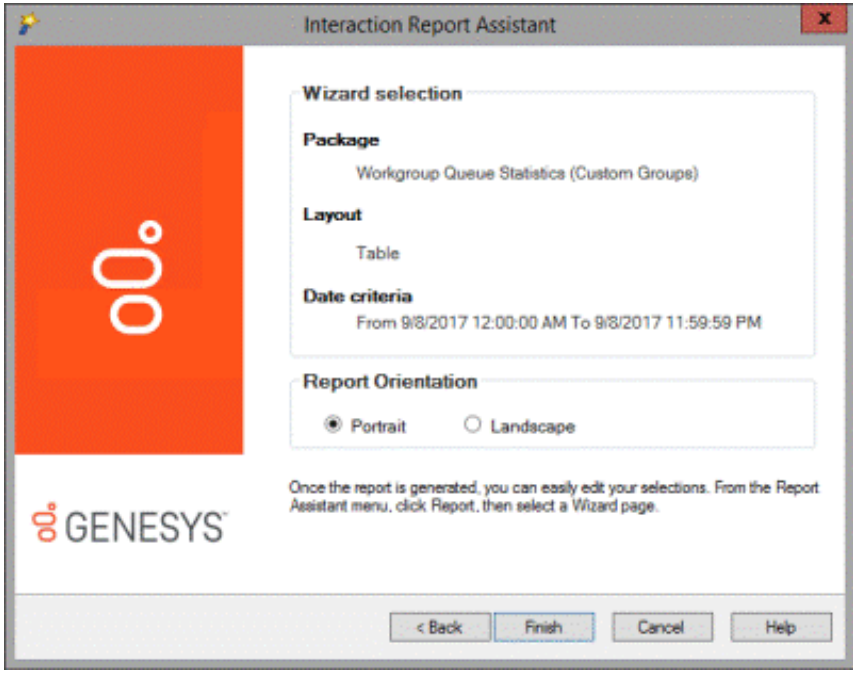

To generate and view the report, click Finish. The report is displayed in the Workspace.

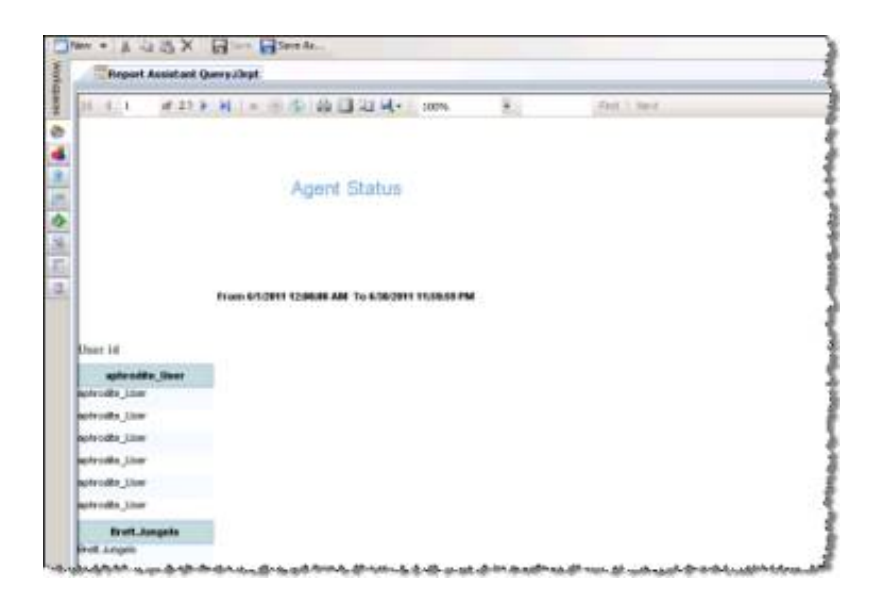

# <span id="page-27-0"></span>Edit a report

You can edit a report when it is displayed in the Workspace.

## <span id="page-27-1"></span>Edit a Report Query

When a report is displayed in the Workspace, you can edit the query using the Report Assistant menu. On the menu bar, click Report Assistant, point to Report, and on the submenu select which part of the query you want to edit. The options are: Table Design, Users, and Filters .

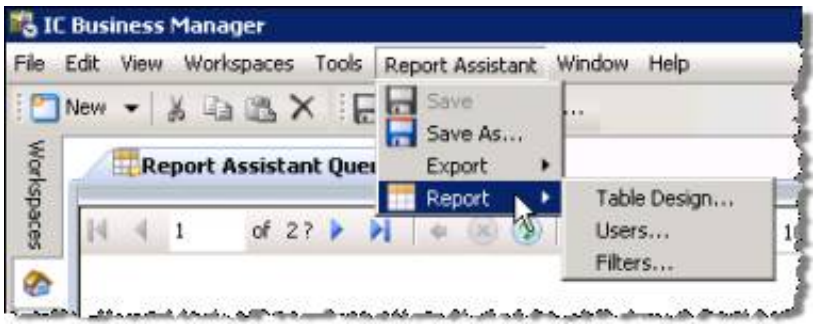

#### <span id="page-27-2"></span>Table Design

Select Table Design to make changes to fields and columns that appear in the report. When you click Table Design on the Report Assistant menu, the wizard page appears with your previous selections. Make your new selections and press Next to continue.

#### <span id="page-27-3"></span>Users

Select Users to make changes to the users on which to run the report. When you click Users on the Report Assistant menu, the wizard page appears with your previous selections. Make your new selections and press Next to continue.

#### <span id="page-27-4"></span>Filters

Select Filters to make changes to the filters that display the data in your report. When you click Filters on the Report Assistant menu, the wizard page appears with your previous selections. Make your new selections and press Next to continue.

# <span id="page-28-0"></span>Distributing a report

You can save a report to an Excel, PDF, or Word file for distribution.

### <span id="page-28-1"></span>Saving a report to a file for distribution

To save the report, on the menu bar, click Report Assistant, point to Export, and on the submenu select which format to export the report to. The export options are: Excel, PDF, and Word.

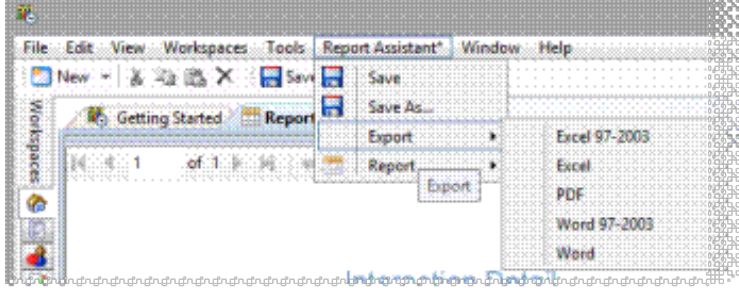

# <span id="page-29-0"></span>Appendix A

# <span id="page-29-1"></span>Package report fields

The following charts contain descriptions of Interaction Report Assistant report fields and database table information. Each chart includes the Friendly name used in Interaction Assistant Reports and the actual Field name from the database table. Currently there are 9 to 12 packages to choose from when creating your special purpose reports. The availability of packages depends on the installed products, for example Tracker or Recorder.

#### <span id="page-30-0"></span>1. Agent Status

The Agent Status package contains the records of agent state changes based on login and logouts, status, and ACD login and logouts.

The records for this package are stored in the AgentActivityLog database table.

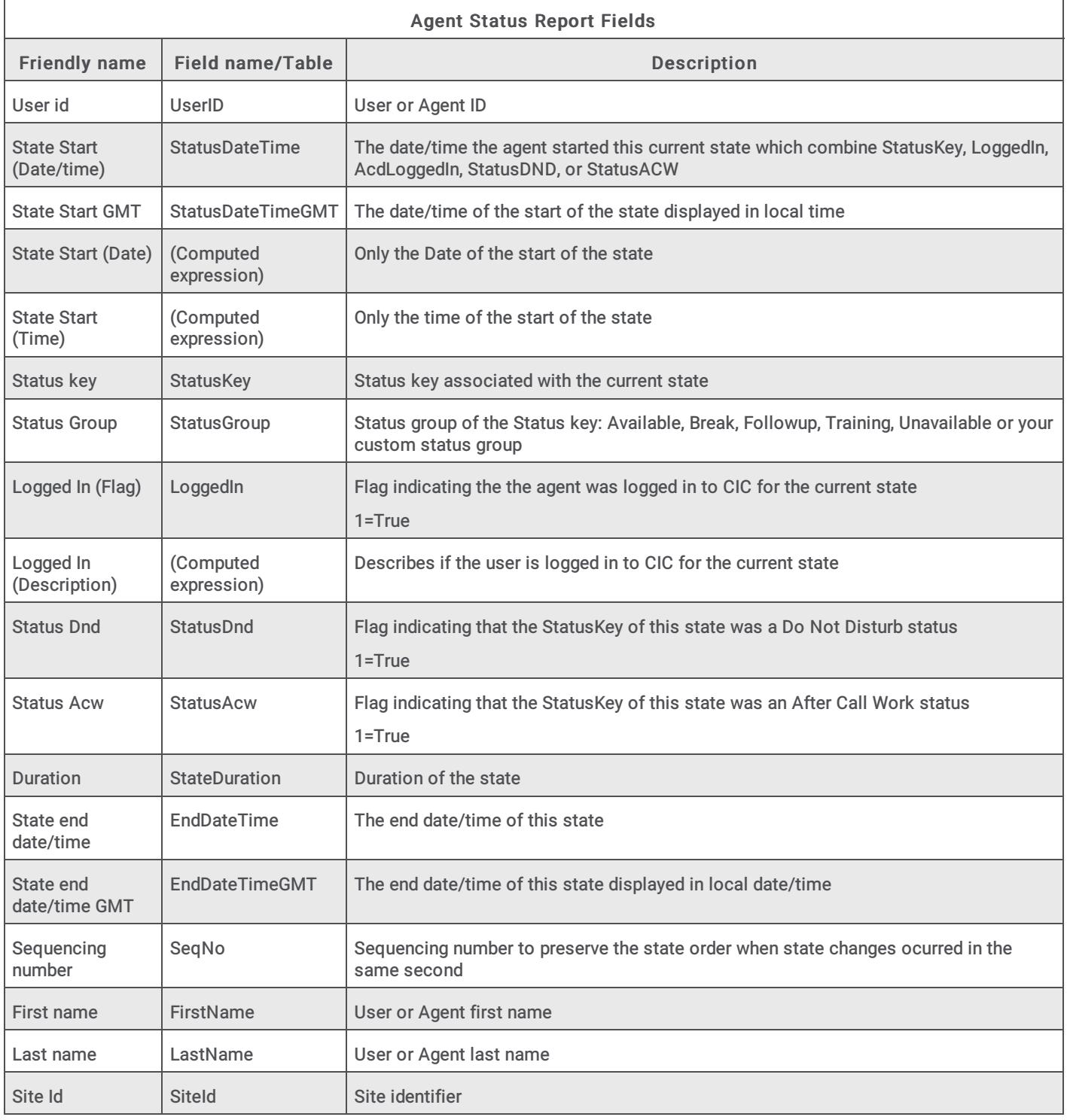

#### <span id="page-30-1"></span>2. Agent and Queue Statistics

The Agent and Queue Statistics package contains the records of interval-based interaction statistics associated with the User Queue.

The records for this package come from the **IAgentQueueStats** view. Every row represents the statistics for the Agent Queue for the whole interval. There is no notion of media types, or skills in this package.

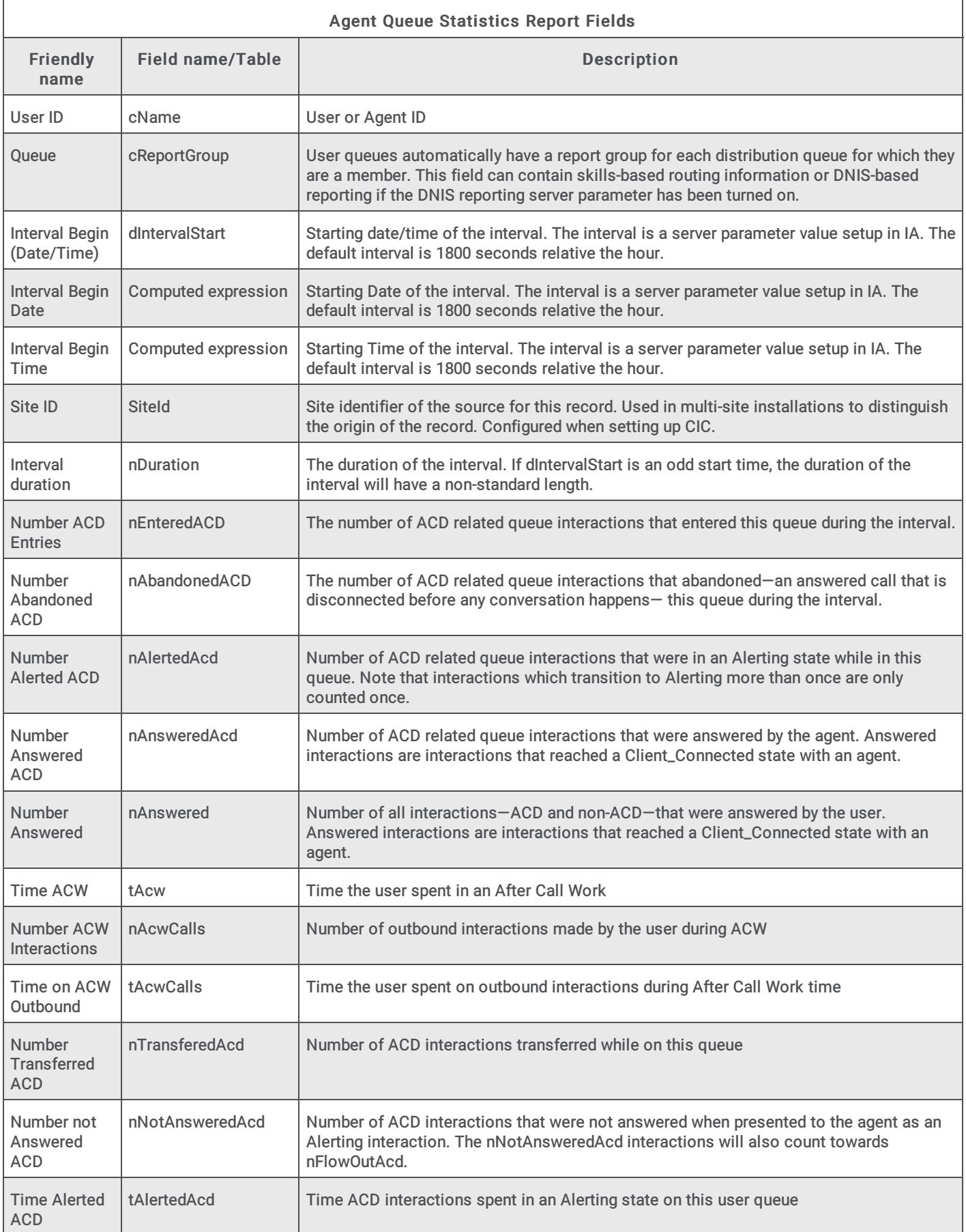

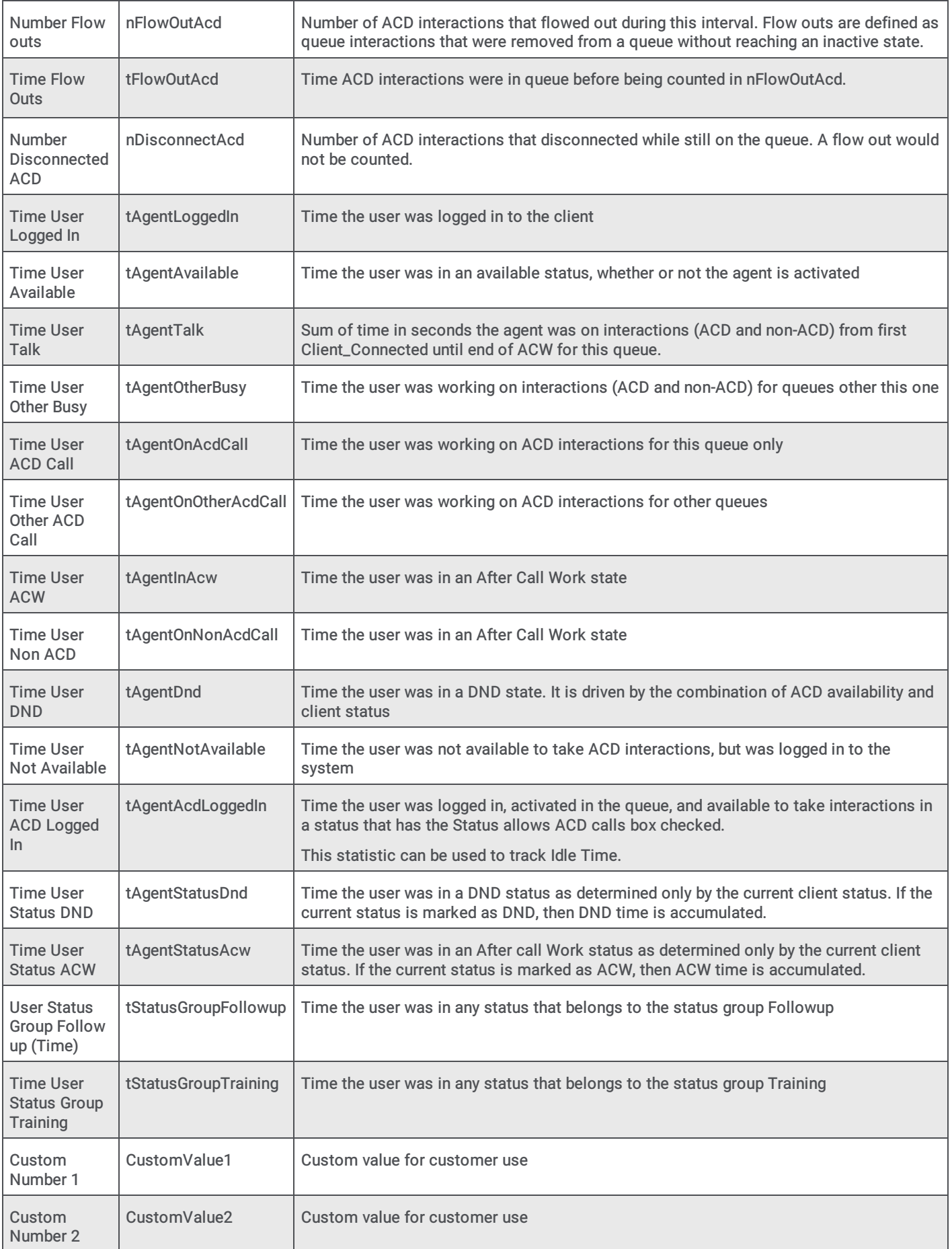

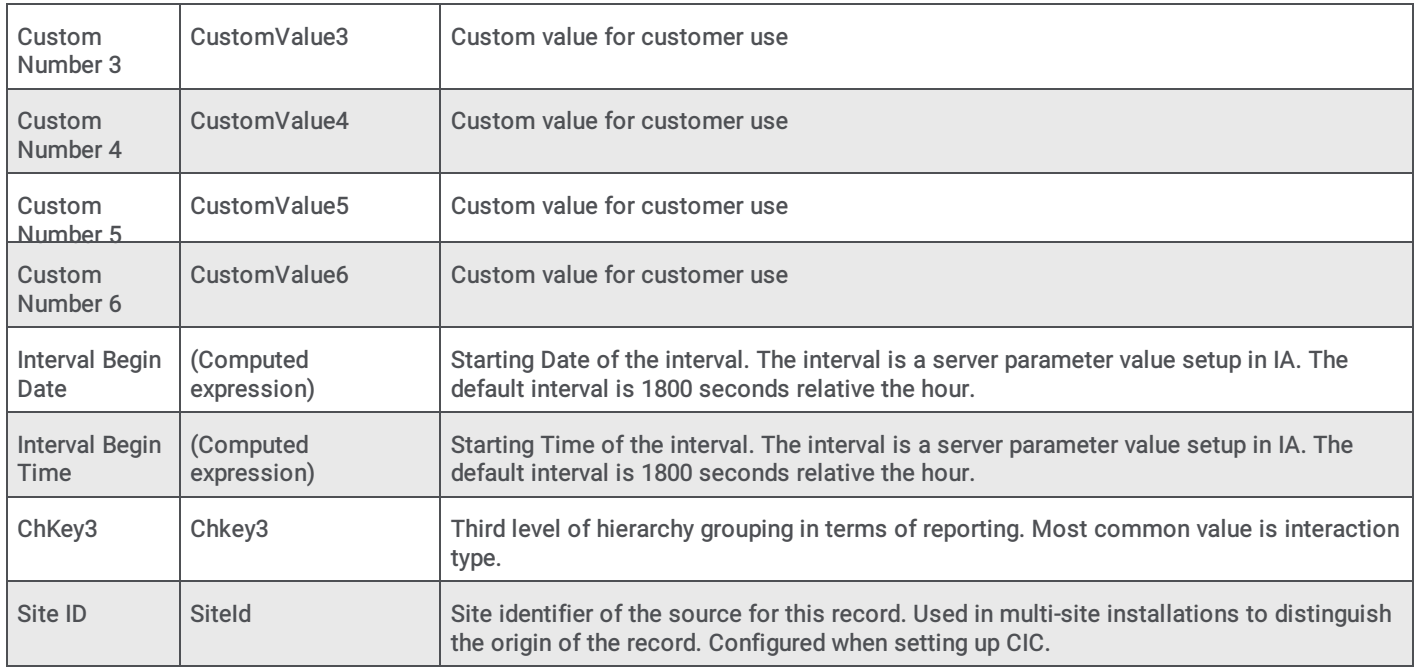

### <span id="page-33-0"></span>3. Agent Queue Statistics (Media Type)

The Agent and Queue Statistics package contains the records of interval-based interaction statistics associated with the User Queue by Media Type. Use this package if your system tracks media types and you desire to report on statistics logged for the Agent Queue by media types.

The records for this package come from the IAgentQueueStats view. The media Type is stored on the field Chkey4.If your system is also tracking skills, this data will appear on the field Chkey3. Some of the statistics available when tracking the whole interval (on package: Agent and Queue Statistics) will not appear on this package, since they don't apply to the Media type row.

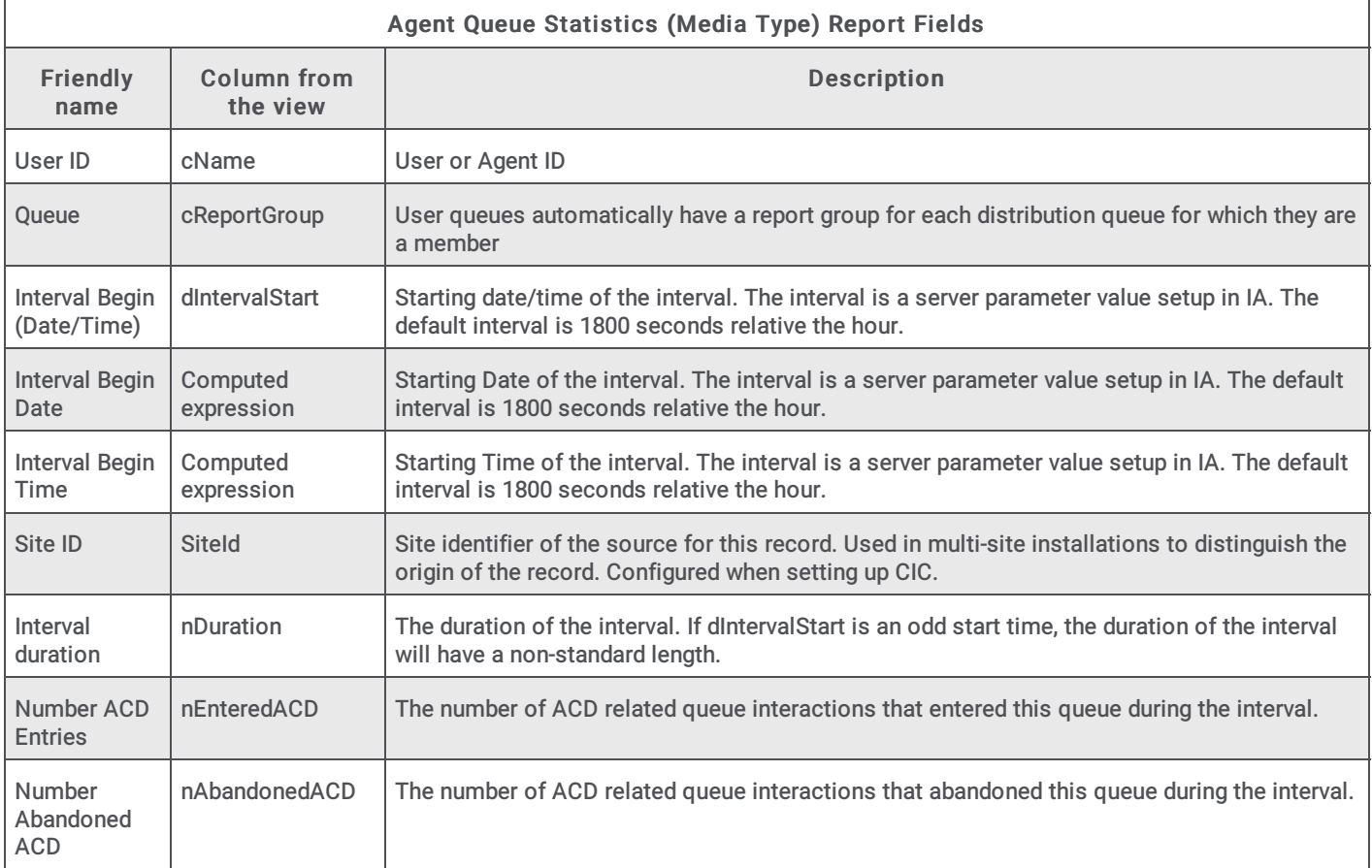

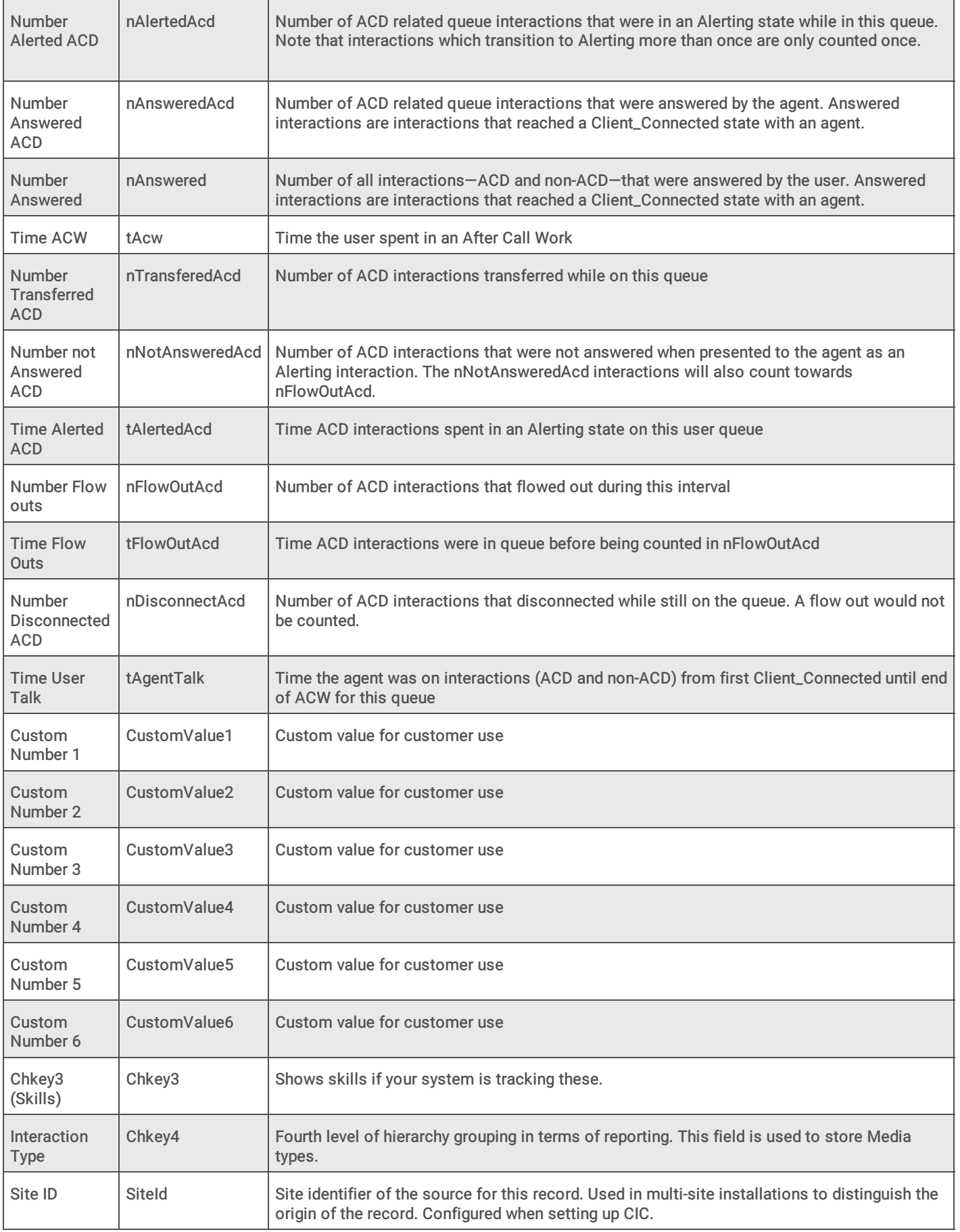

### <span id="page-34-0"></span>4. Agent Queue Statistics (Custom Groups)

The Agent and Queue Statistics package (Custom Groups) contains the records of interval-based interaction statistics associated with the User Queue by Custom Group. Use this package if your system uses custom groups or DNIS for reporting purposes.

The records for this package come from the IAgentQueueStats view. If DNIS or Custom groups are defined, this data will appear on the field Chkey3.

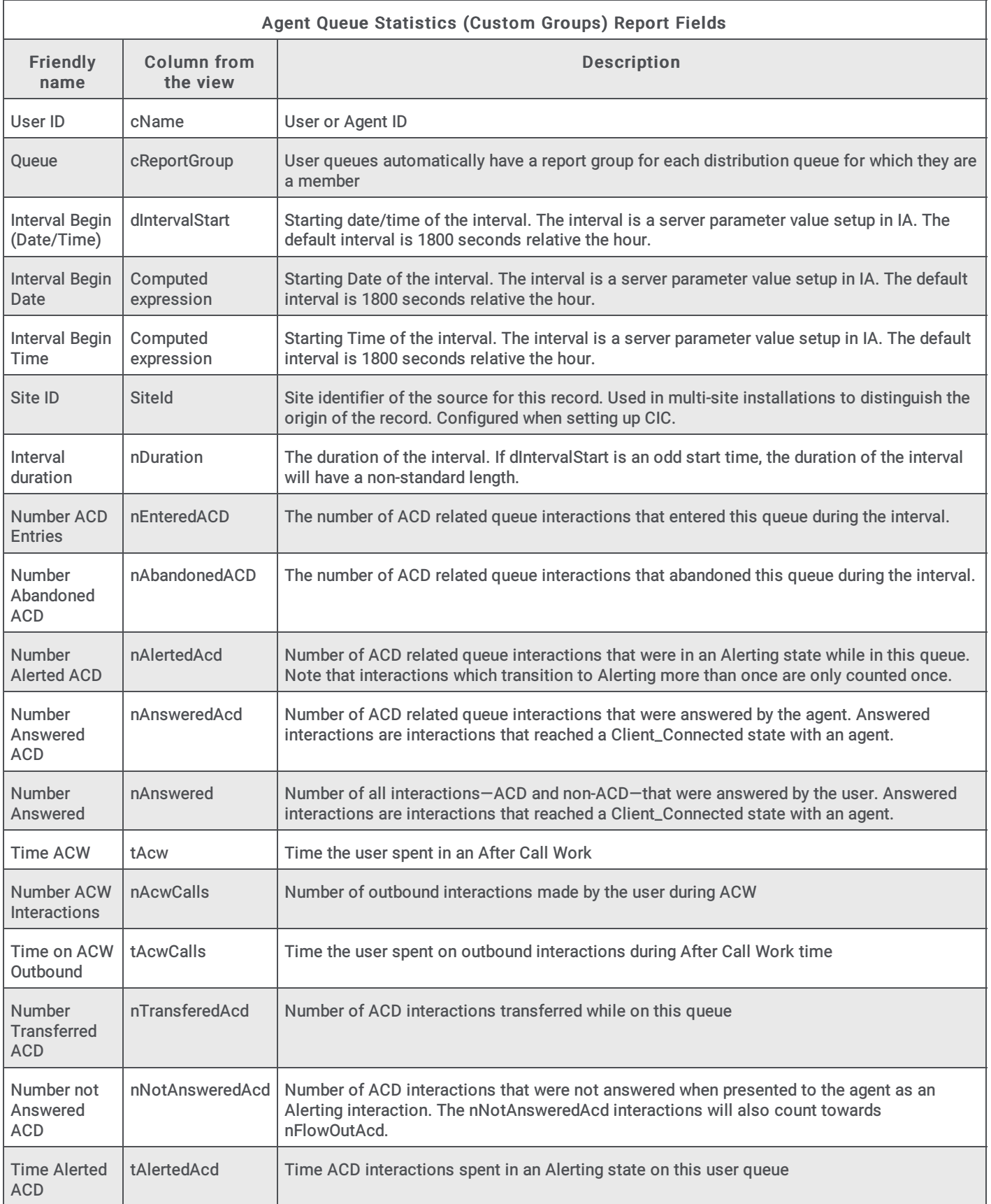

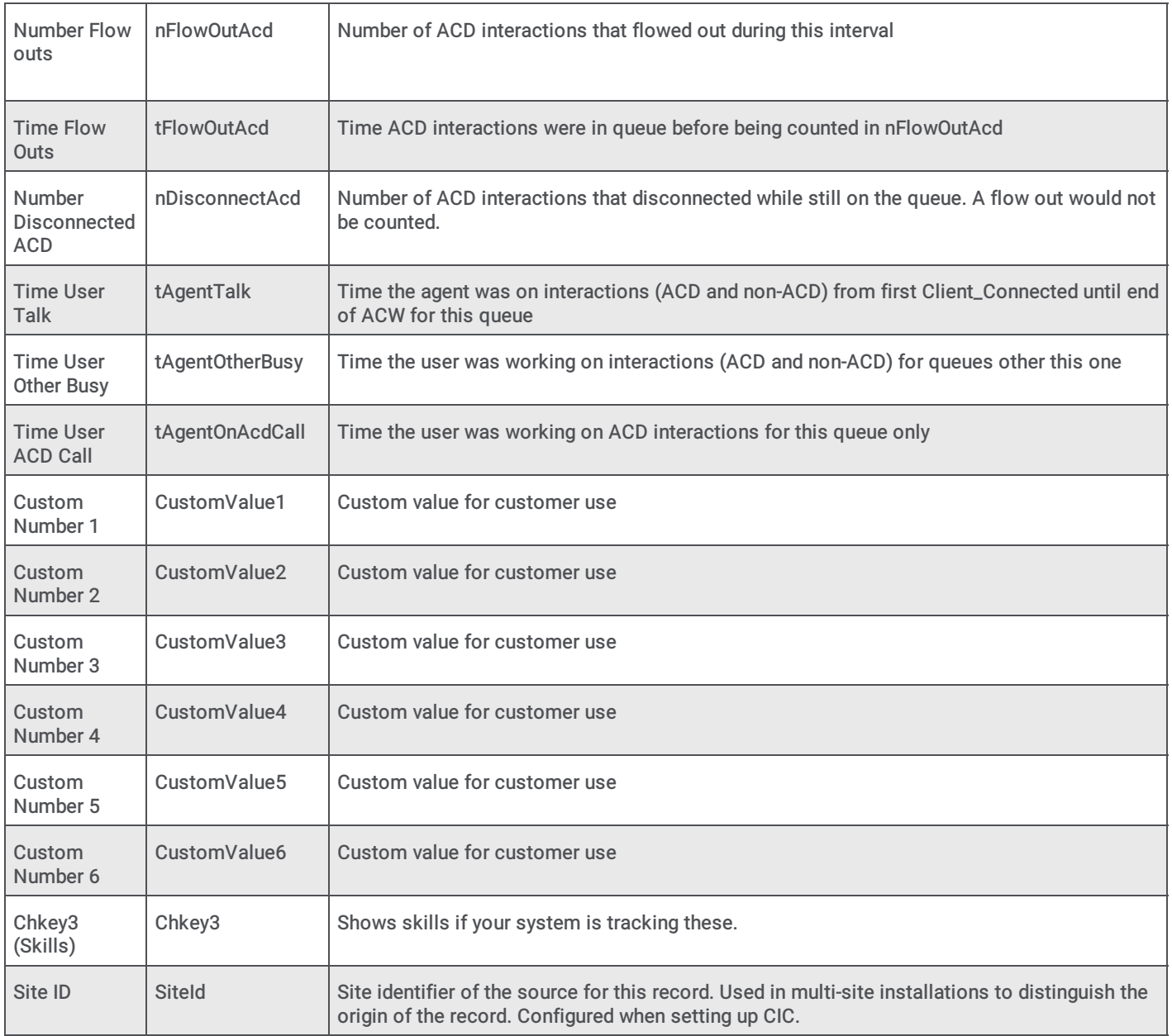

#### <span id="page-36-0"></span>5. Workgroup Queue Statistics

The Workgroup Queue Statistics package contains the records of interval-based interaction statistics associated with ACD and non-ACD workgroup queues. Intervals are defined as the period in which your statistics are logged to the database. The system default is 30 minutes.

The records for this package come from the IWrkgrpQueueStats view. Every row represents the statistics for the Workgroup Queue for the whole interval. There is no notion of media types, custom groups, or skills in this package.

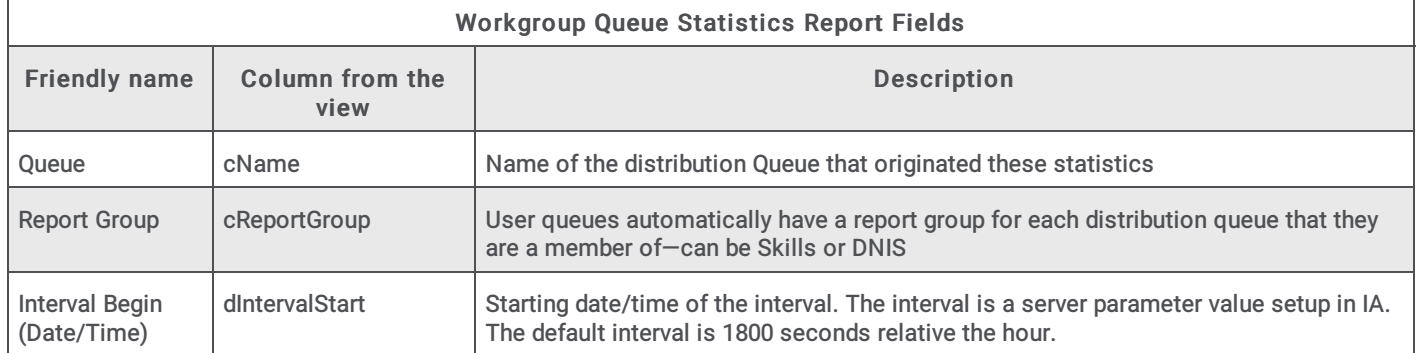

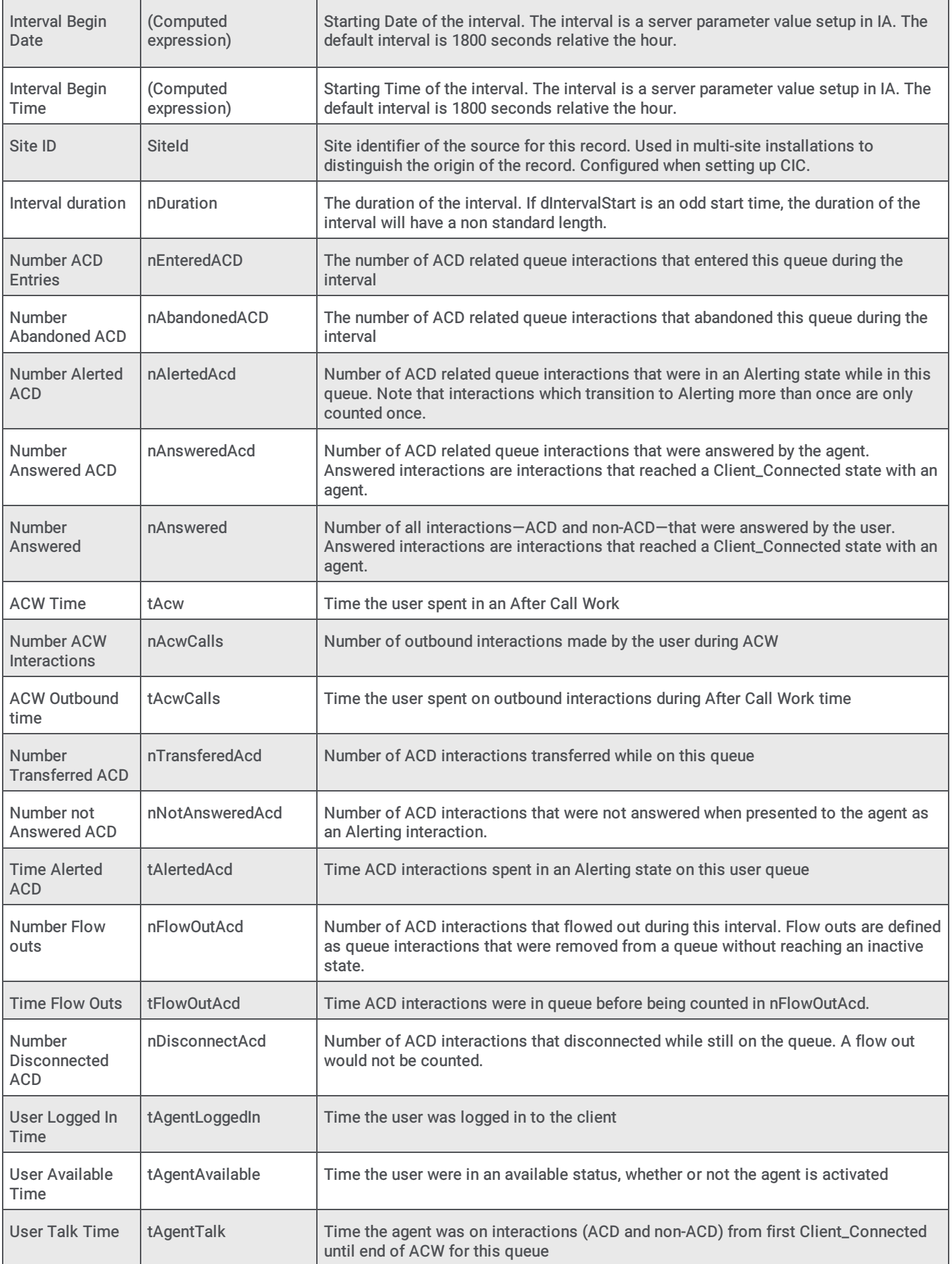

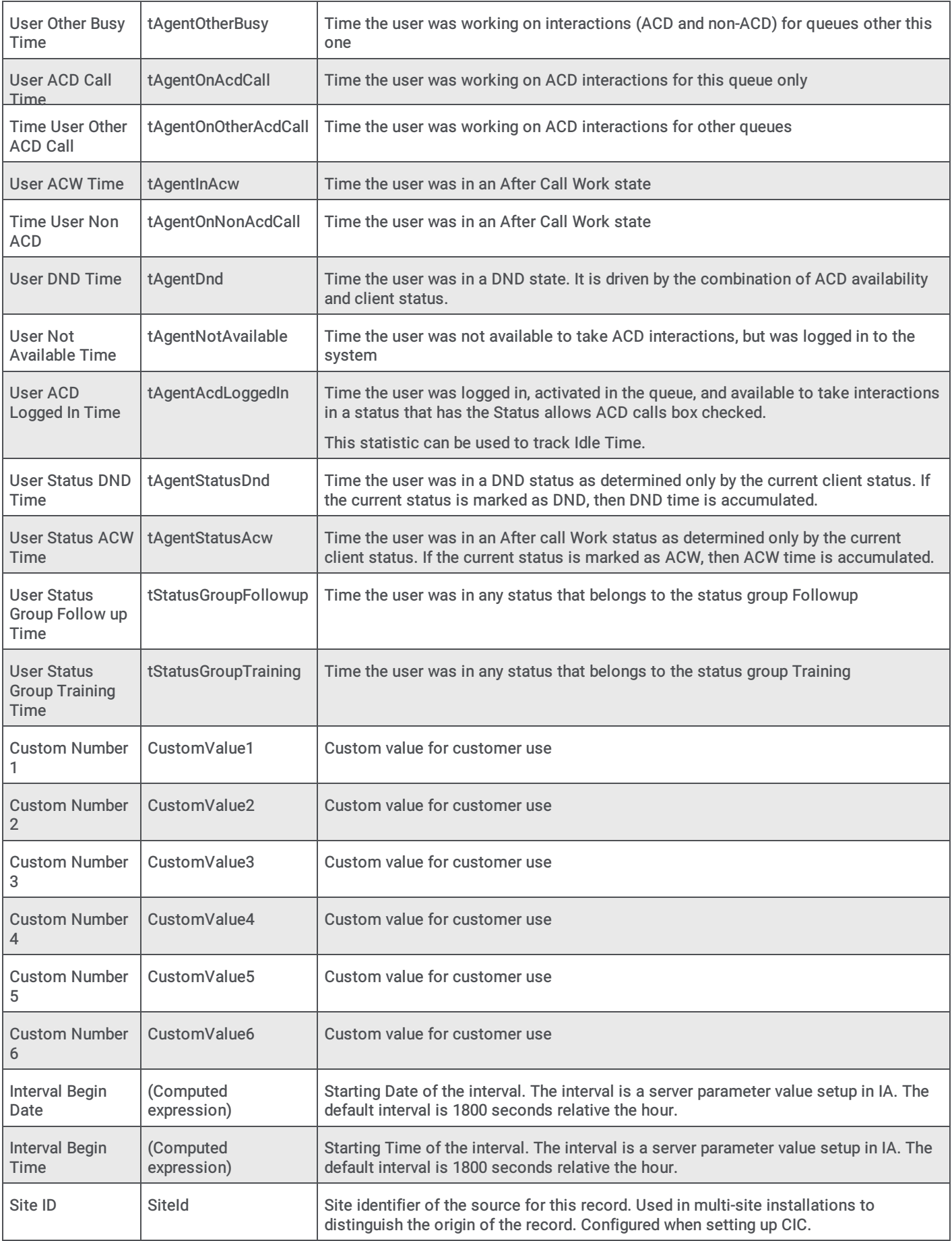

![](_page_39_Picture_801.jpeg)

#### <span id="page-39-0"></span>6. Workgroup Queue Statistics (Custom Groups)

The Workgroup Queue Statistics package contains the records of interval-based interaction statistics associated with ACD and non-ACD workgroup queues by Custom Groups.Intervals are defined as the period in which your statistics are logged to the database. The system default is 30 minutes.

The records for this package come from the IWrkgrpQueueStats view. Every row represents the statistics for the Workgroup Queue by Custom groups (if your system has these defined). The custom report group will be stored on the field CReportGroup. There is no notion of media types or skills in this package.

![](_page_39_Picture_802.jpeg)

![](_page_40_Picture_855.jpeg)

![](_page_41_Picture_777.jpeg)

#### <span id="page-41-0"></span>7. Workgroup Queue Statistics (Media Type)

The Workgroup Queue Statistics package contains the records of interval-based interaction statistics associated with ACD and non-ACD workgroup queues by Media Type.Intervals are defined as the period in which your statistics are logged to the database. The system default is 30 minutes.

The records for this package come from the IWrkgrpQueueStats view. The media Type is stored on the field Chkey3.Every row represents the statistics for the Workgroup Queue by Media Type. If your system has Custom Groups, they will appear on cReportGroup field. There is no notion of skills in this package.

<span id="page-42-0"></span>![](_page_42_Picture_905.jpeg)

![](_page_43_Picture_688.jpeg)

![](_page_44_Picture_1016.jpeg)

#### <span id="page-44-0"></span>8. Workgroup Queue Statistics (Skills)

The Workgroup Queue Statistics package contains the records of interval-based interaction statistics associated with ACD and non-ACD workgroup queues by Skills.Intervals are defined as the period in which your statistics are logged to the database. The system default is 30 minutes.

The records for this package come from the IWrkgrpQueueStats view. The skills are stored on the field Chkey4.Every row represents the statistics for the Workgroup Queue by skills. If your system has Custom Groups, they will appear on cReportGroup field. If your system tracks media types, they will appear on the column Chkey3.

![](_page_44_Picture_1017.jpeg)

![](_page_45_Picture_668.jpeg)

![](_page_46_Picture_753.jpeg)

#### <span id="page-46-0"></span>9. Interactions (Tracker)

This package will be available if your system has Tracker. The Interactions (Tracker) package contains the information related to an interaction and its participants.

The records for this package are stored in the following database tables: IntxSegment (ix), Intx\_Participant (ixp), Individual (i), and IndivAddress (ia).

![](_page_46_Picture_754.jpeg)

![](_page_47_Picture_845.jpeg)

![](_page_48_Picture_176.jpeg)

#### <span id="page-49-0"></span>10. Scoring (Recorder)

This package will be available if your system has Interaction Recorder. The Scoring (Recorder) package contains the records of scoring data associated to a recording, such as the recording title, date and time of scoring, the recording reviewer, and the questionnaire that was used for the scoring.

The records for this package come from the RecordingSummaryScoring\_viw view.

![](_page_49_Picture_821.jpeg)

#### <span id="page-50-0"></span>11. Voicemails (Tracker)

The Voicemails (Tracker) package is available with the I3\_ACCESS\_TRACKER license. This package allows you to run reports that are compiled from Tracker data. Voicemails (Tracker) reports show voicemails left for each Tracker Contact and the user for which the voicemail was left.

The records for this package are stored in the following database tables: IntxSegment (ix), Intx\_Participant (ixp), Individual (i), IndivAddress (ia).

![](_page_50_Picture_973.jpeg)

#### <span id="page-50-1"></span>12. Interaction Detail

The Interaction Detail package contains data related to all physical interaction placed or received by the system.

The records for this package come from the Calldetail\_viw view and the Individual(i) database table.

![](_page_51_Picture_996.jpeg)

![](_page_52_Picture_915.jpeg)

#### <span id="page-52-0"></span>13. Interaction Feedback Survey Scoring Detail

The Interaction Feedback Survey Scoring Detail package contains information related to a survey score such as survey name, survey score, name of agent whose interaction had the survey attached, customer contact name (if available from Interaction Tracker), question name and question score, and so on.

The records for this package come from the vcssQuestionScoringDetail view.

#### Interaction Feedback Survey Scoring Detail Report Details

![](_page_53_Picture_642.jpeg)

![](_page_54_Picture_135.jpeg)

#### <span id="page-55-0"></span>14. Interaction Feedback Survey Utilization

The Interaction Feedback Survey Utilization package contains records of survey states, for example, Completed and Opted-Out.

The records for this package come from the vcssSurveyUtilization view.

![](_page_55_Picture_930.jpeg)

# <span id="page-56-0"></span>Appendix B

### <span id="page-56-1"></span>Tips for using Interaction Report Assistant

Here are a few time-saving suggestions on creating special purpose reports with Interaction Report Assistant.

#### <span id="page-56-2"></span>Tip 1 Choose a data package closest to your reporting environment

For the best reporting results, choose an available data package that is closest to the reporting results you're looking for. Here are two cases.

- If your environment has Media Type turned off, choose the data package Workgroup Queue Statistics.
- Also if your environment has Media Type turned on, and you require Interaction Type for your reports, choose the data package Workgroup Queue Statistics (Media Type).

![](_page_56_Picture_219.jpeg)

#### <span id="page-57-0"></span>Tip 2 Use Groups and Summaries to display your results

When designing a report using Interaction Type fields, use Groups and Summaries to display your statistics in your report. Here's an example.

After specifying your Workgroups and a Date/Time filter for your report, group by Queue and Interaction Type, and add summaries to the statistics you want to display in your report.

![](_page_57_Picture_175.jpeg)

#### Sample reports

Your report will display the totals for the different types of interactions in each queue.

#### Queue by Interaction Type reports

![](_page_58_Picture_41.jpeg)

Marketing Queue by Interaction Type

![](_page_58_Picture_42.jpeg)

Support.AMER queue by Interaction Type

#### <span id="page-59-0"></span>Tip 3 Choose a Matrix layout to display reporting results

Choosing a Matrix layout for your report allows you to display and compare data in rows, columns, and summarized fields. For example, the same summary data in the previous sample reports can be displayed using the Matrix layout. The Matrix layout automatically hides the detail rows. Here's how to set up a Matrix design.

Specify the Interaction Type in the Row fields, the Queue in the Column fields, and summarize the Number ACD Entries and Number Answered ACD fields.

![](_page_59_Picture_259.jpeg)

#### Sample report

Your Matrix report will look like this. Note that the matrix shows only the summaries and not the detail rows.

![](_page_59_Picture_260.jpeg)

Marketing and Support.AMER queues compared by Interaction Type

#### <span id="page-60-0"></span>Tip 4 Simply change a report with Row and Column fields

You can quickly change the presentation of your reports by changing the fields that appear in your rows and columns, without affecting the reporting results. For example, changing the Queue and Interaction Type fields you can quickly change the way your data is displayed in a report.

![](_page_60_Picture_157.jpeg)

#### Sample report

Your Matrix report displays the same information in a different layout.

![](_page_60_Picture_158.jpeg)

#### <span id="page-61-0"></span>Tip 5 Add a Time field when reporting statistics by intervals

When reporting on statistics by intervals, add a Time field, such as Interval Begin Time, to make your report more meaningful. Here's an example of adding a Row with the Begin Time.

![](_page_61_Picture_124.jpeg)

#### Sample report

Here's the result of adding this row to your report.

![](_page_61_Picture_125.jpeg)

#### <span id="page-62-0"></span>Tip 6 Add a Date field in a report column to display day-to-day statistics

When reporting on day-to-day statistics, add an Interval Begin Date to the column field of your report to display daily statistics for a Workgroup.

![](_page_62_Picture_172.jpeg)

#### Use a Date and Time filter to limit your query

Using a Date and Time filter narrows the range of data displayed in your report. Select a limited Date range, as this query brings all rows found for all queues.

![](_page_62_Picture_173.jpeg)

#### Sample report

The following report shows the results when using an Interval Begin Date in the column field and filtering by Date.

![](_page_63_Picture_143.jpeg)

#### <span id="page-63-0"></span>Tip 7 Use Excel for additional data edits

You can generate a report with all available data and continue editing the data in Excel. Simply export your report to Excel and create additional groups, filter summaries, and calculations to display your reporting data.

#### <span id="page-64-0"></span>Tip 8 Get additional data for Workgroups

You can get additional data for Workgroups that do not currently appear in the Available Workgroups list.

If you need to report on statistics for a Workgroup that does not appear in the Available Workgroups list, leave the Selected Workgroups list box empty, and continue to the Date/Time filter.

![](_page_64_Picture_240.jpeg)

Because this query brings all rows found for all workgroups on the date specified, select a short Date/Time range when the Workgroup was active.

![](_page_64_Picture_241.jpeg)

When you have all the data in the report, you can export your report to Excel and apply filters to get the statistics of the workgroup you are most interested in.

#### <span id="page-65-0"></span>Tip 9 Speeding up queries

Selecting a long list of Users might affect query performance. To shorten query time running reports on Users, use the Advanced User Search dialog. This dialog allows you to select the box All users at this site, from the site selected in the previous Select Users dialog.

![](_page_65_Picture_172.jpeg)

When you select a site, only one row is added to the report query, rather than creating a long list of users which might affect query performance.

![](_page_65_Picture_173.jpeg)

#### <span id="page-66-0"></span>Tip 10 Choosing fields for report columns

For Matrix reports, chose friendly names for the column fields that have a small number of finite values. Each value is placed in a separate column. For convenience, select a friendly name that has ten or fewer values. For a more intuitive report layout for friendly names that have more than ten values, place them in rows.

# <span id="page-67-1"></span><span id="page-67-0"></span>Change Log

The following table summarizes the updates made to the Interaction Report Assistant Technical Reference version 4.0, since product availability.

![](_page_67_Picture_535.jpeg)